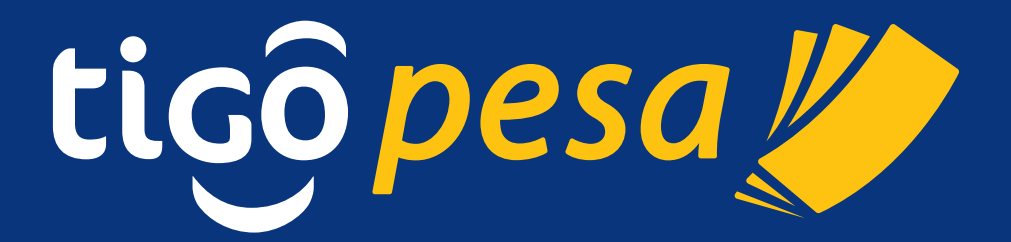

Version 0.12

# **Table of Content**

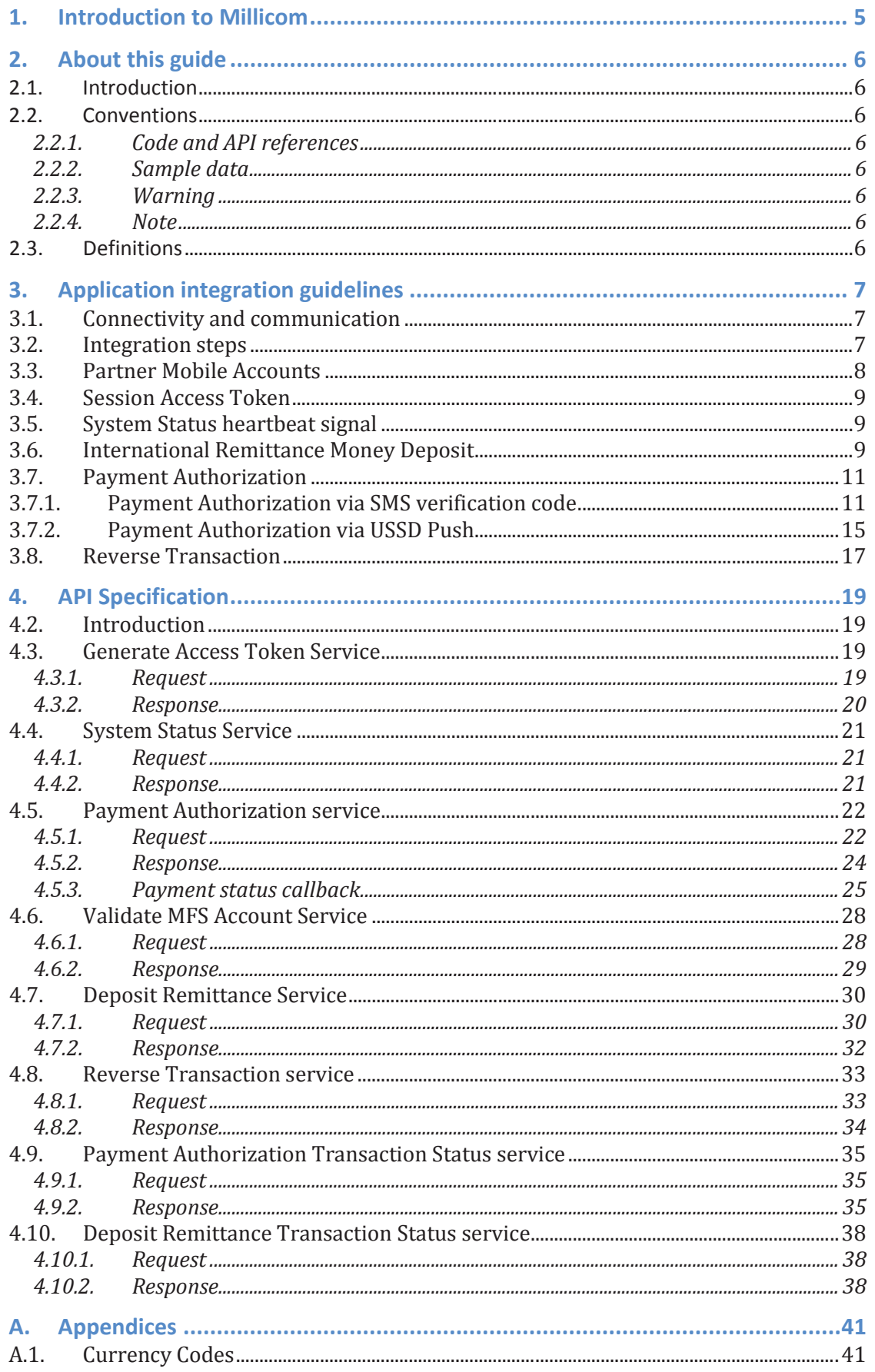

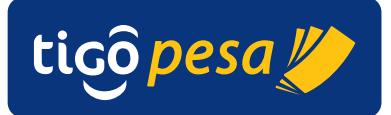

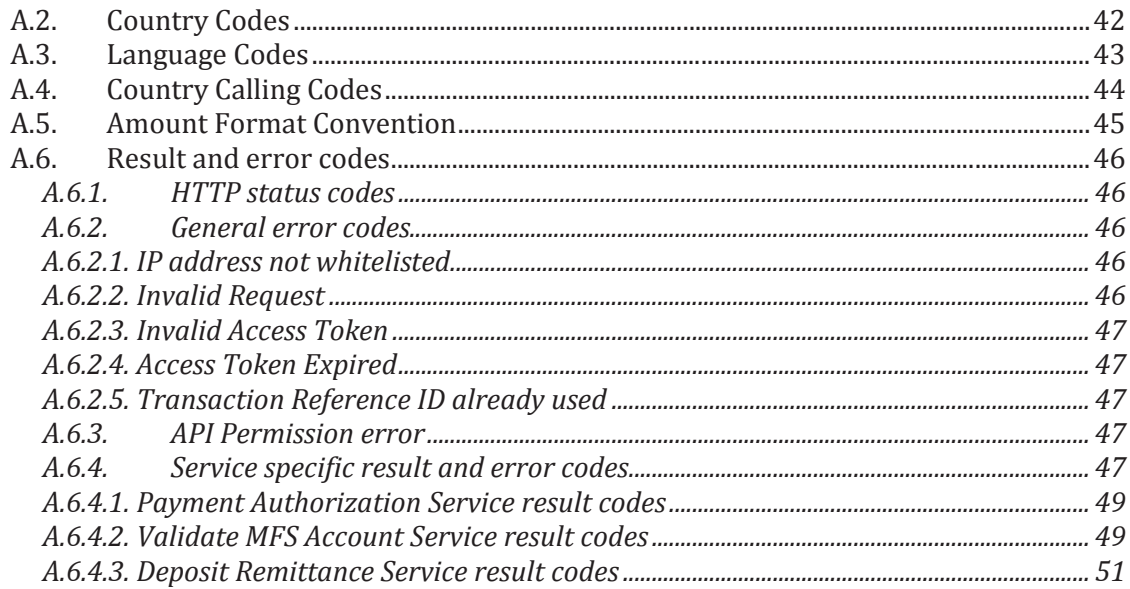

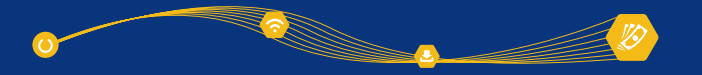

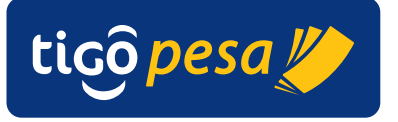

### **Version Control**

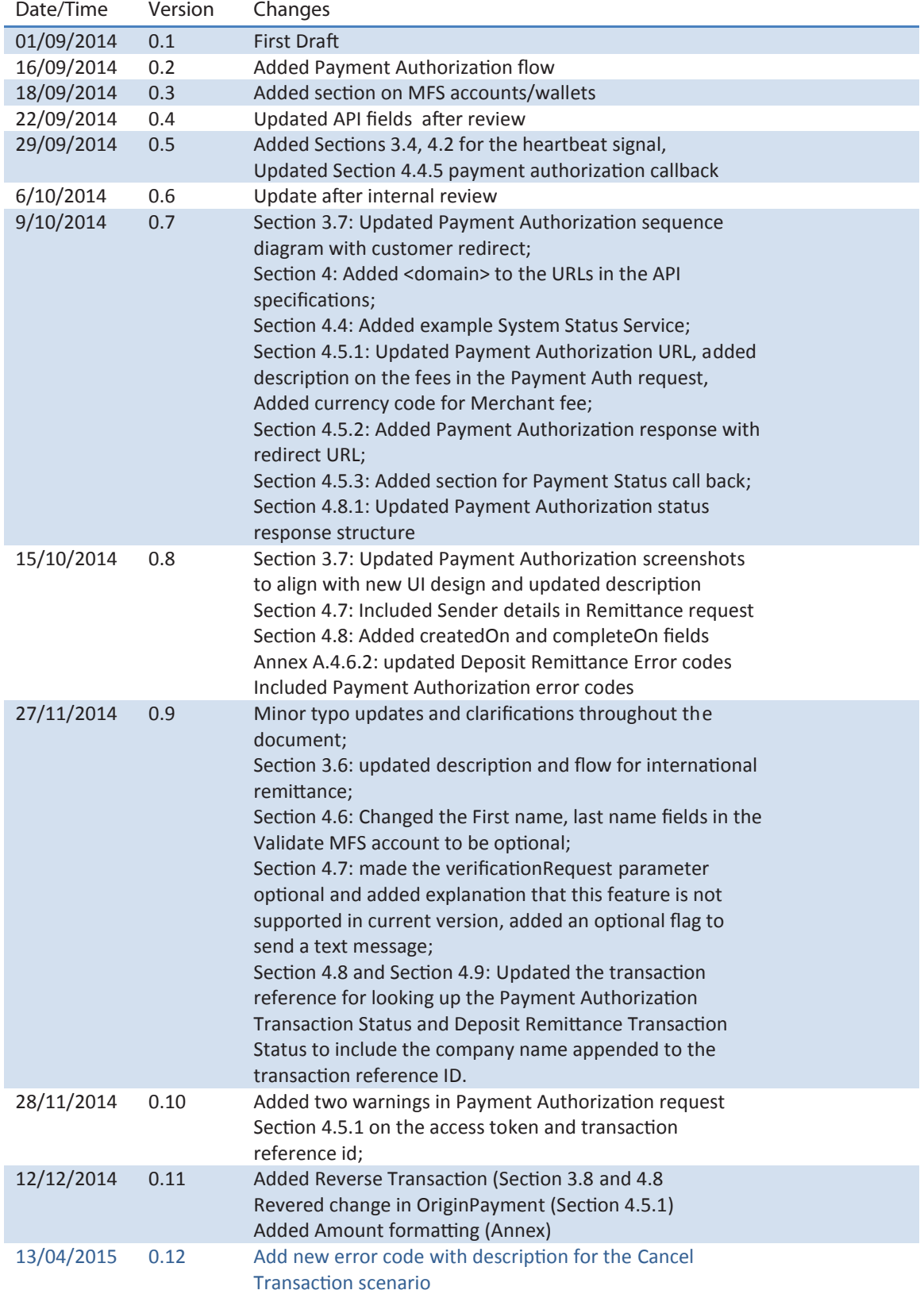

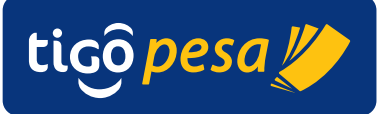

# **1. Introduction to Millicom**

Founded in 1990 and headquartered in Luxembourg with corporate offices in Stockholm, London and Miami, Millicom's subsidiaries operate exclusively in emerging markets in Africa and Latin America. Millicom's shares are listed on the Nasdaq OMX exchange in Stockholm and Millicom's market capitalisation was SEK64 billion (\$9.9 billion) at the end of 2013.

**Global Mobile Financial Services Partner Developer's Guide**

Millicom is a leading international telecommunications and media company dedicated to emerging markets in Latin America and Africa. We set the pace by offering a range of digital lifestyle services which connect people to their world. Operating in 15 countries, with e-commerce partnerships in 22, Millicom offers innovative and customer-centric products. Millicom employs over 11,500 people and provides mobile, cable, broadband, TV and mobile financial services to over 50 million customers.

Millicom has divided its business into four strategic pillars. An overview of our progress on the strategic pillars is given as follows:

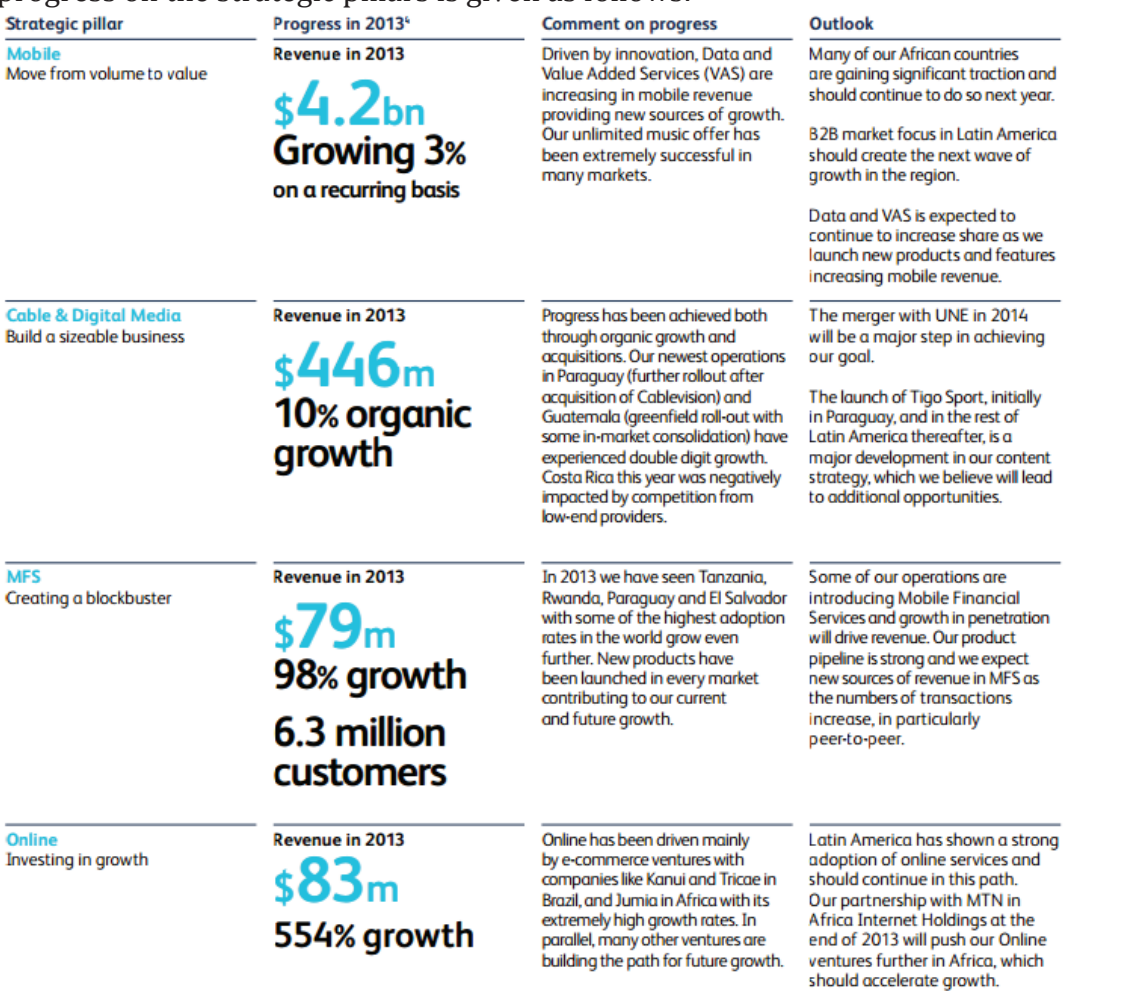

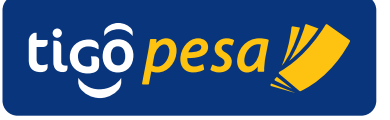

# **2. About this guide**

#### **2.1. Introduction**

This reference document is intended for Millicom partners to plan, build and deploy applications that wish to connect and use the Tigo Mobile Financial Services (MFS).

**Global Mobile Financial Services Partner Developer's Guide**

The two services currently provided:

- Online payments
- International money transfers to Tigo mobile wallet.

This document covers all the implementation details concerning network connectivity, security and API specification in order to successfully integrate with the International Tigo MFS services. The step by-step guide will guarantee successful and secure integration with the services.

#### **2.2. Conventions**

#### **2.2.1. Code and API references**

Any code or API references are specified in the Courier font: for example see the GenerateAccessToken API

#### **2.2.2. Sample data**

```
Sample data such as responses and requests are shown in a 
separate yellow colored text box
```
#### **2.2.3. Warning**

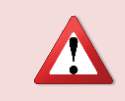

**Warning:** is shown in a red colored text box with an icon to catch the attention. Most warnings are security related.

#### **2.2.4. Note**

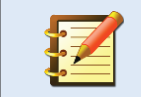

A note is shown to catch attention and provide useful information and extra explanation of the applicable section

#### **2.3. Definitions**

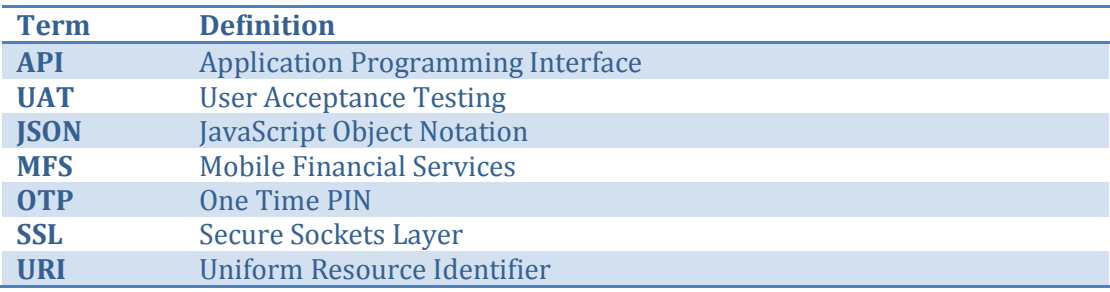

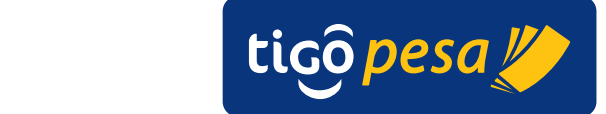

# **3. Application integration guidelines**

#### **3.1. Connectivity and communication**

The diagram below shows a high level view of the international integration for the MFS services with the Tigo Mobile Operators in Latin-America and Africa. Integration is done via a central Tigo Secure Server hosted on Apigee. This centralized server takes care of access control, routing, requests to the corresponding Tigo operation and most importantly the secure handling of data. All communication on all the interfaces is encrypted.

**Global Mobile Financial Services Partner Developer's Guide**

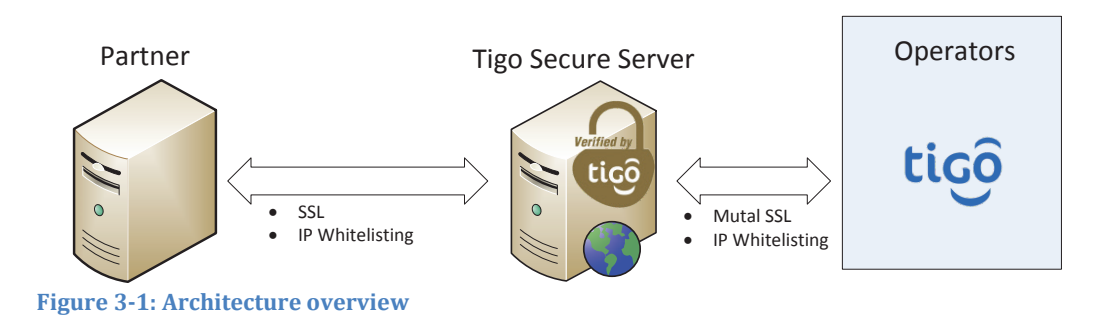

Millicom Tigo Secure is hosted on Apigee in a minimum of two datacenters. This mission critical platform has up to 99.99% availability. The cloud environment provides load-balancing and failover across the multiple server instances.

All the provided services are exposed to use JSON.

Two main URIs are provided for integration:

https://securesandbox.tigo.com/ test environment<br>https://secure.tigo.com/ production environment https://secure.tigo.com/

All communication with the Tigo Secure Server use HTTPS / SSL to exchange information. The Payment Authorization solution is established via one-way SSL. The international remittance deposit money service requires two-way SSL and IP whitelisting.

#### **3.2. Integration steps**

The following steps have to be carried out in order to integrate successfully with the Millicom Tigo Secure environment and the Mobile Financial Services:

- 1. Register with Millicom Tigo
- 2. Acquire an Apigee API Key and secret
- 3. Exchange SSL certificates for 2-way SSL
- 4. Make sure that MFS Accounts have been created in the respective countries and that account numbers and pin codes are known

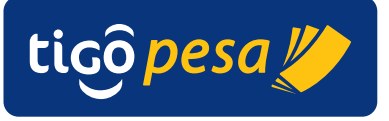

5. Submit the IP address of the server(s) that will connect with Tigo Secure in order to whitelist

**Global Mobile Financial Services Partner Developer's Guide**

#### **3.3. Partner Mobile Accounts**

For each Millicom Tigo operation with which a partner will integrate a separate MFS Account (also called mobile wallet) has to be opened. Each account is uniquely identified with either a MSISDN or username and a PIN code. For each service call interacting with the MFS Account the correct account details have to be provided in the request for the designated country.

Opening an account the exact process depends on the country and in general involves the following steps:

- Signed NDA
- Company to provide KYC details
	- o *Differs from country to country but high level is:*
	- o Business Name
	- o Business License
	- o Tax Identification Number
	- o Stated Capital
	- o Contact person(s) details & ID
- Bank account details of account in local bank

Depending on the use cases and the functionality/product launched these can be broadly classified into 2 kinds of accounts:

- 1. Pre-Funded Account
- 2. Collection Account
- 1. **Pre-funded account** This type of account is provided in case of integrations where the partner is required to have virtual money (e-money/local MFS currency) in advance to make transfers into the end users wallets. The local process of procuring this MFS currency (e-money) differs per operation but it usually involves depositing actual money in the local currency into the bank account designated by the Tigo operation and getting a mirror value replicated in the MFS platform (as e-money or MFS currency).

Typical products and functionalities using this type of account are Disbursements, Remittance transfers, Transfers.

The settlement process is usually agreed between both entities that governs the management of the e-money and real money

2. **Collection Account**– This type of account is provided in cases where the partner is required to collect or accumulate transfers into their accounts. The end user that has a valid account would be able to transfer e-money/MFS currency into the partner account for the intention of making payments, transfers, purchases etc.

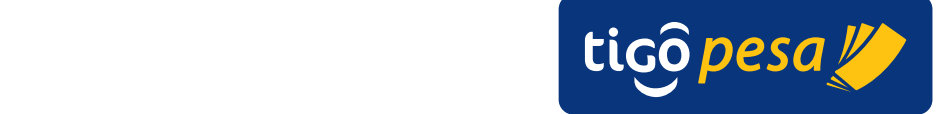

Typical products and functionalities using this type of account are: Merchant Payments, Bill payments, transfers, goods purchases.

As confirmed before the settlement process defined governs the movements and transfer between the collection account and the partner's bank account.

#### **3.4. Session Access Token**

For each session a valid Access Token has to be requested via the GenerateAccessToken service (see section 4.3) using the API key and secret. This Access Token has a limited validity period. After completing a session (either successful or unsuccessful) the access token will be invalidated. The process is shown in the next sections.

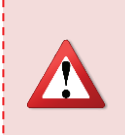

**Warning:** You should never authenticate using the API Key and Secret directly from a client-side app such as a mobile app. A hacker could analyze your app and extract the credentials for malicious use even if those credentials are compiled and in binary format. [Source: Apigee]

#### **3.5. System Status heartbeat signal**

The system status is monitored by sending a periodic request to the Tigo Secure server. In the response the status is reported of each of the Tigo operations. A lack of response will mean the service is down caused by a network error or other failure. These events should be logged and alerted on to Tigo in order to be restored to normal operation.

#### **3.6. International Remittance Money Deposit**

The process to deposit money for international remittance is shown in Figure 3-2 below.

(1,2) An Access token has to be requested for the Tigo Secure Server via the GenerateAccessToken service (section 4.3) using the Apigee API Key and secret.

(3-6) The next optional step is to Validate the MFS Account via the ValidateMFSAccount service (section 4.6.1). In case no validation is done and the receiving Tigo subscriber does not have an MFS account then the next step to actually deposit the remittance will fail in which case an (optional) text message is sent suggesting the subscriber to sign up of an MFS account.

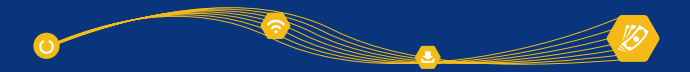

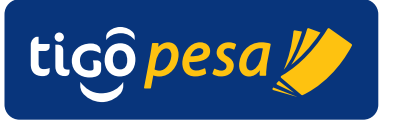

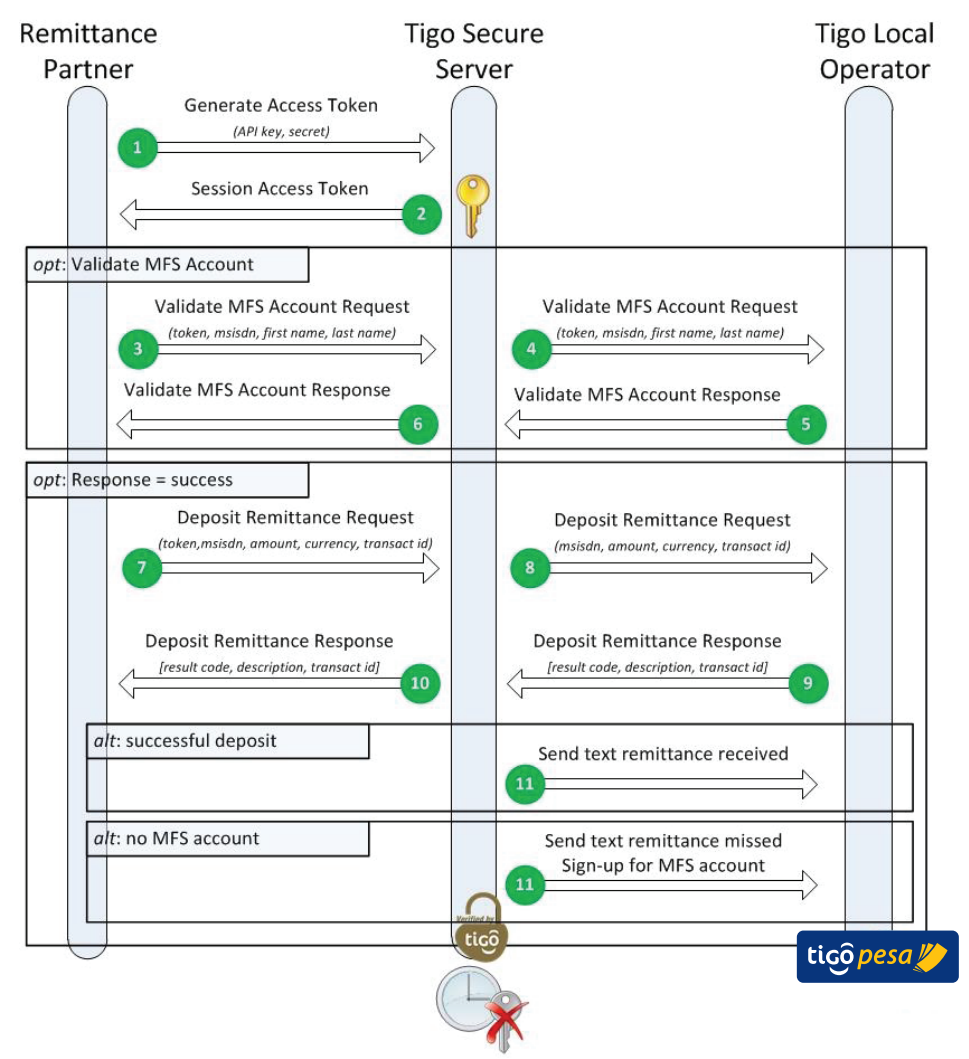

**Figure 3-2: International Remittance flow**

(7-10) the Remittance Partner can deposit the amount in the local currency via the DepositRemittance service (section 4.7.1).

(11) The receiving Tigo subscriber will receive a text message in case this is specified in the request. This text message will be generated in the following two scenarios:

- Successful deposit a text message informing the subscriber that an international remittance has been received with the amount, name of the remittance partner and optionally the name of the sender (if provided in the request)
- Unsuccessful remittance cause by the receiving subscriber not having a MFS wallet a text message informing the subscriber that an international remittance was missed with the amount, name of the remittance partner, optionally the name of the sender (if provided in the request) - and the advice to open a Tigo MFS account

The Access Token is invalidated after the expiry time as specified in the Generate Access Token Response (section 4.3.2).

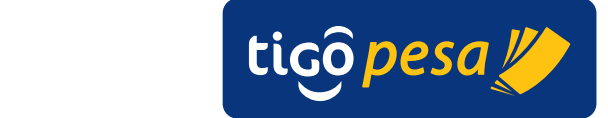

#### **3.7. Payment Authorization**

The Payment Authorization service is based on a URI redirect whereby the actual payment verification and authentication by subscriber is entirely handled on the Tigo Secure server. The next sections show the flows of the payment authorization where the verification is done via SMS in case of the Africa region and via USSD push for LATAM.

**Global Mobile Financial Services Partner Developer's Guide**

The initial language of the Tigo Secure webpages shown is set via the language parameter in the request. It is preferable to keep the language the same as the page from which the customer is redirected. The customer has the option to select a different language on the webpage itself as well.

#### **3.7.1. Payment Authorization via SMS verification code**

In the following countries the payment is authorization by sending a verification code via text message to the subscriber:

- Senegal
- Tanzania

This verification code is only valid for a limit duration of 1 minute and has to be filled in by the Customer on the Tigo Secure webpage. Besides this verification code the customer also has to provide their MFS PIN code. The flow is shown below.

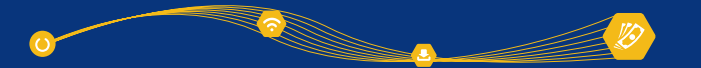

12

Millicom International Cellular SA

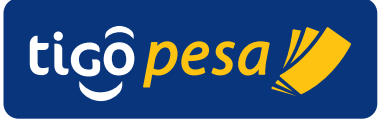

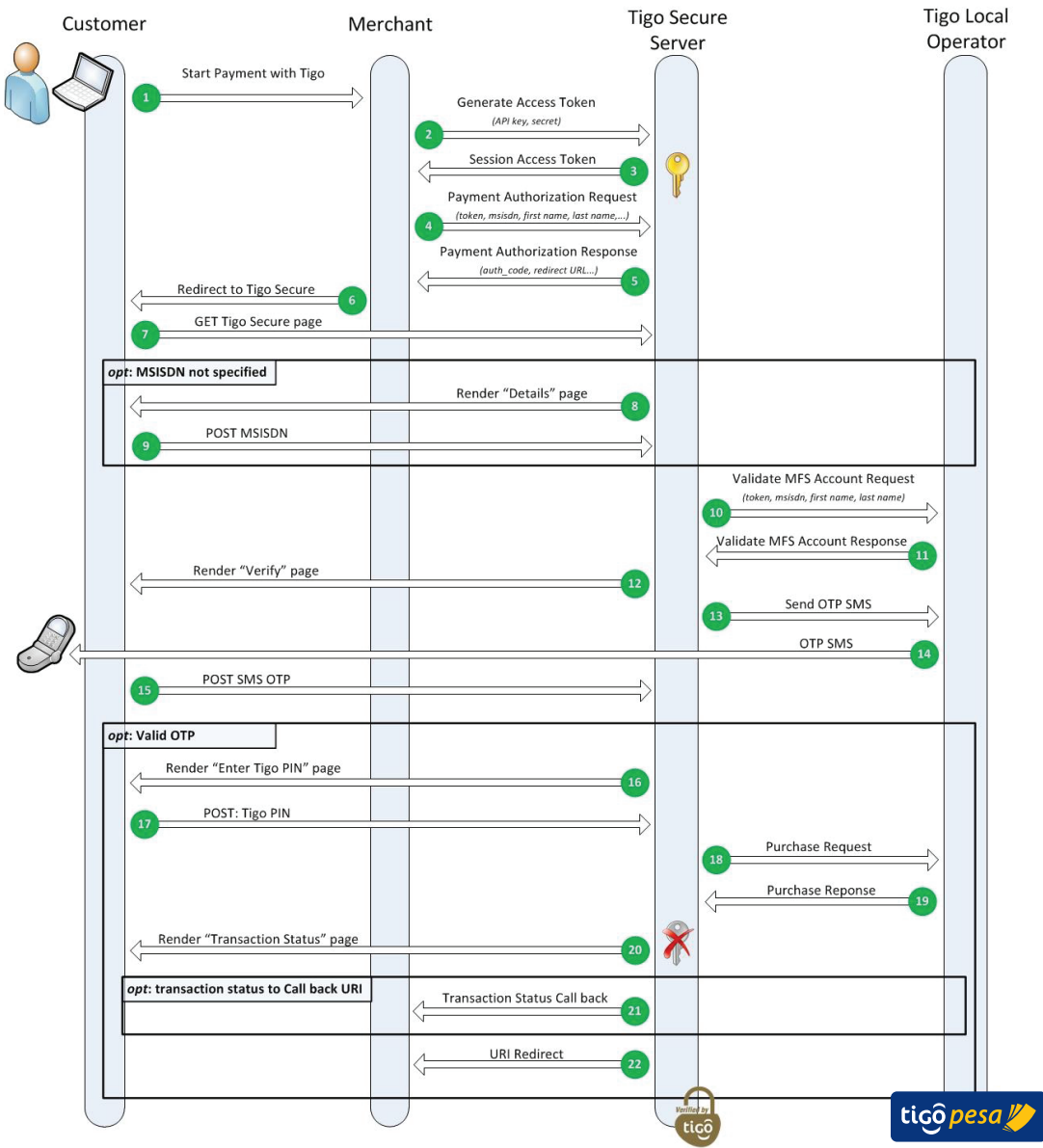

**Figure 3-3: Payment Authorization flow SMS OTP**

- (1) The subscriber/customer initiates a Tigo MFS payment via the Merchant.
- (2-3) An Access token is requested for the Tigo Secure Server via the GenerateAccessToken service (Section 4.3.1) using the Apigee API Key and secret.
- (4-8) The Payment Authorization Request is made with the necessary payment details (Section 4.5.1) this will return a re-direct URL to the Tigo Secure Payment Authorization page to which the customer has to be redirected.

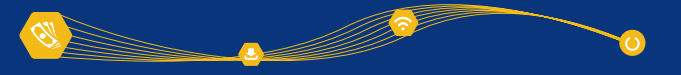

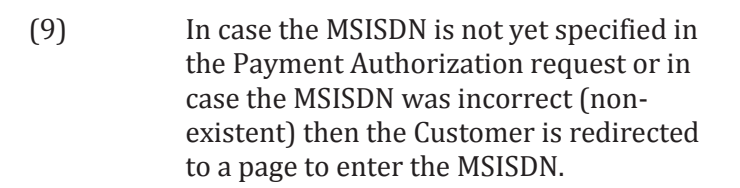

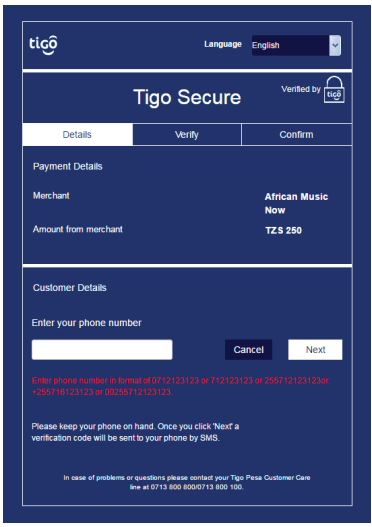

Millicom International Cellular SA

13

tico pesa

**Figure 3-4: Enter verification code page**

(10-14) The MFS Account of the subscriber is validated after which the 'Verify' Page is shown. (see Figure 3-5) and a One-Time-Pin (Verification code) is sent via text message to the Tigo subscriber.

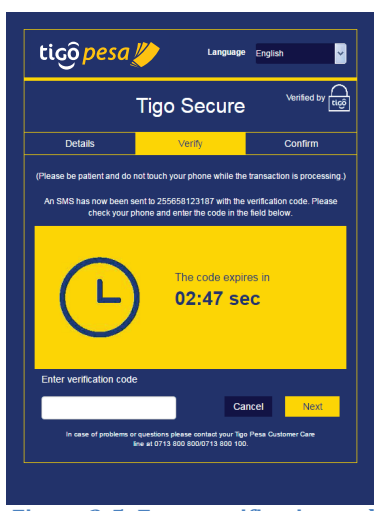

**Figure 3-5: Enter verification code page**

(15 - 16) The subscriber submits the verification code and after successful verification of the code the payment overview is shown to the customer requesting the Tigo MFS Account PIN (Figure 3-6).

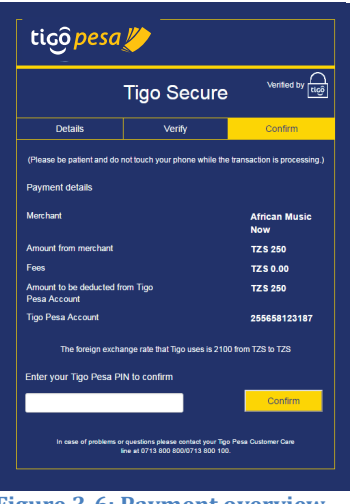

**Figure 3-6: Payment overview page**

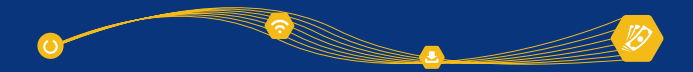

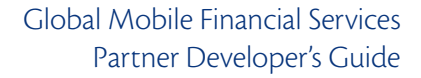

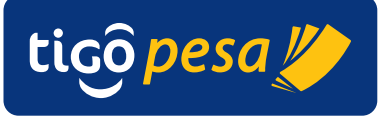

- (17-19) The customer provides the MFS PIN and the purchase call to make the payment is sent.
- (20) Upon receipt of a successful purchase response the access token is invalidated and a payment result page is shown for a limited duration (Figure 3-7).

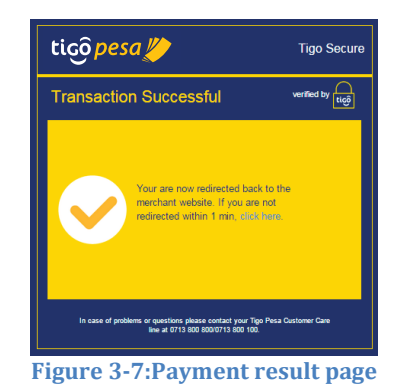

- (21) An optional callback URI is called with the final transaction status. This callback URI can be used in case the front-end server does not allow processing the financial transaction status.
- (22) The final redirect is done to the specified redirect URI.

The non-nominal cases for the Payment Authorization using SMS verification are shown below

#### **Invalid Verification Code**

When the subscriber enters the incorrect verification code a warning is shown "*Invalid Verification Code. Please re enter*" with the possibility to try again. The number of attempts is limited by the expiry time of the verification code.

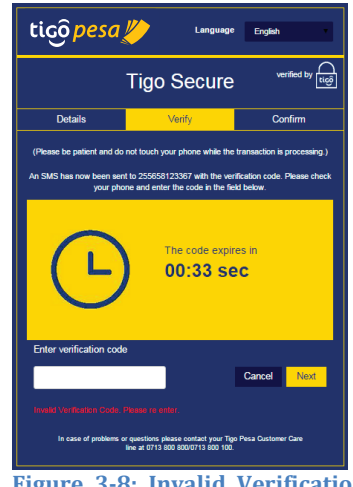

**Figure 3-8: Invalid Verification Code**

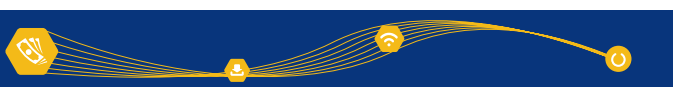

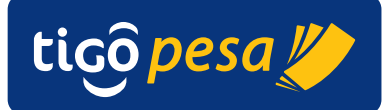

#### **Verification Code expired**

In case the verification code expires a warning is shown "*The code has now expired. Please make sure you have the phone at hand and click below to resend the code."* with the option to resend a verification code. Resending the verification code is limited to 3 times.

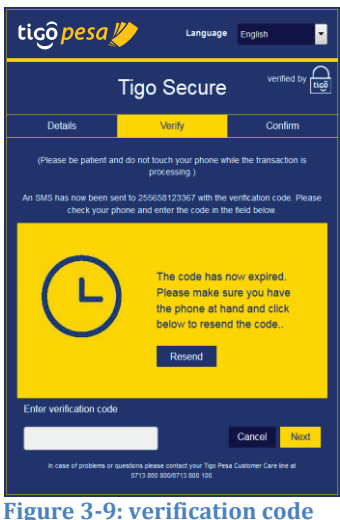

**expired**

**Tigo Secure** Verify ich your p

ied by  $\bigcap_{\textbf{tic} \mathfrak{S}}$ 

**USD 100.00 USD 25.00** 

 $\overline{1252}$ 

tico pesa y

**Administration** 

Fees<br>Amount to be dedi<br>Pesa Account

ion exchange rate that Tigo t your Tigo Pesa PIN to confirm

**Figure 3-10: incorrect PIN code**

ilems or questions please contact your Tig

#### **Incorrect PIN code**

In case the subscriber enters an incorrect PIN code a warning is displayed "*PIN was not valid. Please enter the PIN again.*" The subscriber has three attempts to re-try. After that the subscriber account will get blocked.

**3.7.2. Payment Authorization via USSD Push**

In the following countries the payment is authorization via a USSD menu

- $\bullet$  Bolivia
- El Salvador
- Honduras
- Paraguay

This USSD menu is pushed to the customer's mobile phone and requests to validate the transaction by sending the Tigo MFS PIN code. The flow is shown below:

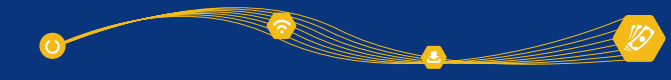

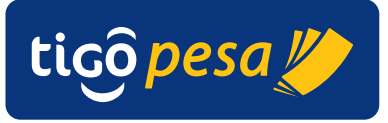

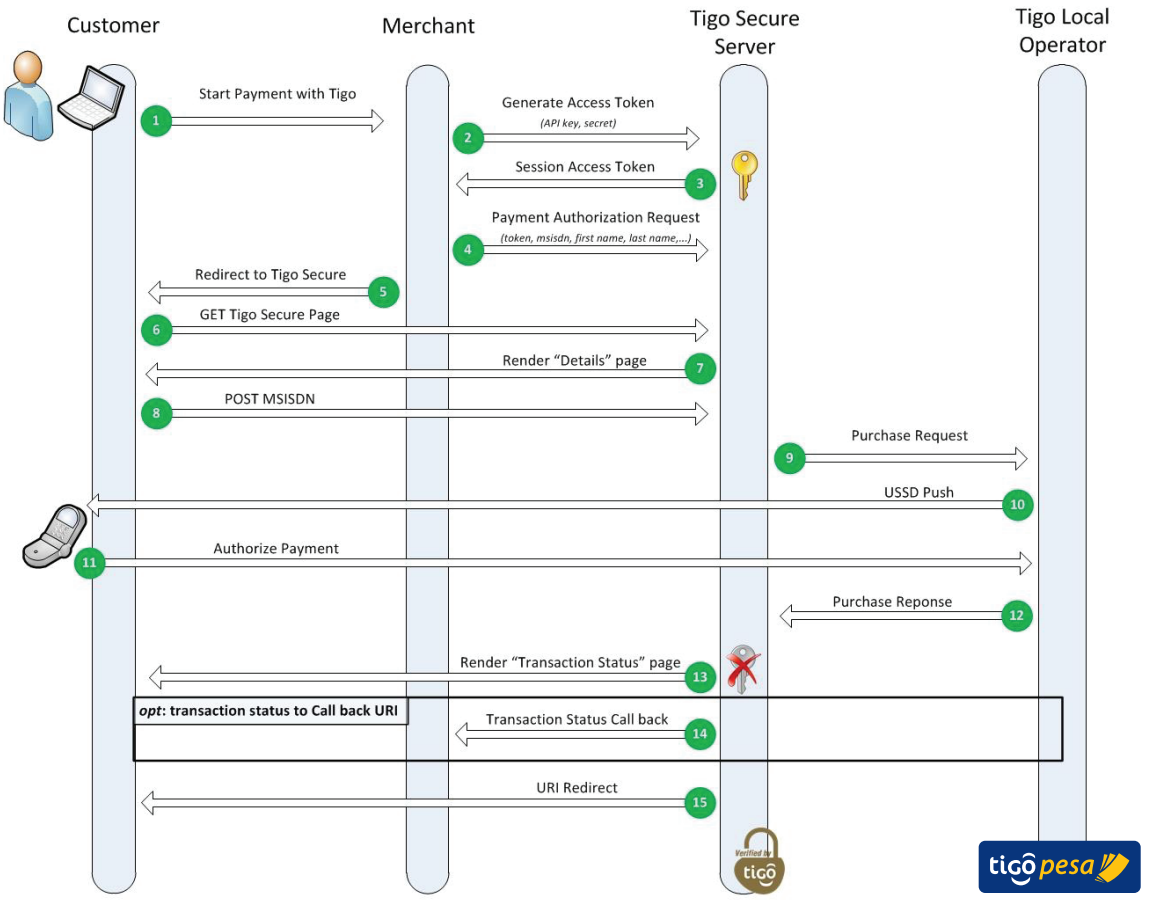

**Figure 3-11: Payment Authorization flow USSD Push**

- (1) The subscriber/customer initiates a Tigo MFS payment via the Merchant.
- (2-3) An Access token is requested for the Tigo Secure Server via the GenerateAccessToken service (Section 4.3.1) using the Apigee API Key and secret.
- (4-7) The Payment Authorization Request is made with the necessary payment details (Section 4.5.1) this will return a re-direct URL to the Tigo Secure Payment Authorization page to which the customer has to be redirected. The payment details page is shown in Figure 3-13.

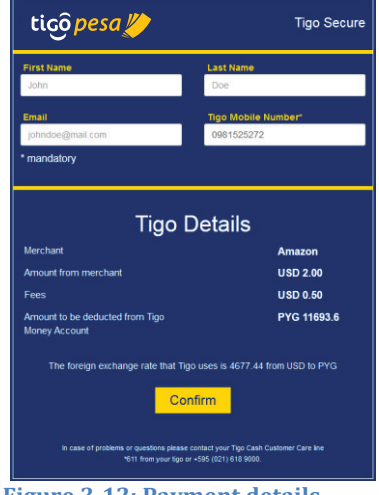

**Figure 3-12: Payment details**

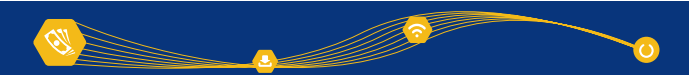

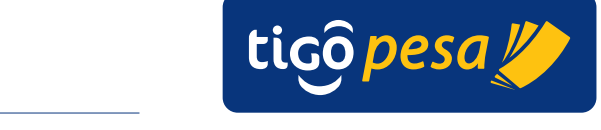

(8-10) The Customer submits the MISISDN and presses 'Confirm' to continue the transaction. A Purchase request is made which initiates a USSD session in which the Subscriber has to authorize the payment. The maximum duration is 5 minutes.

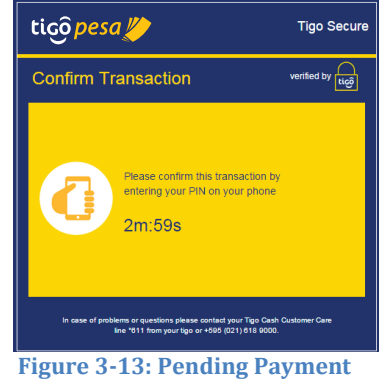

**confirmation via USSD** 

(11-13) The Customer authorizes the payment via USSD and the transaction status page is shown for limited duration.

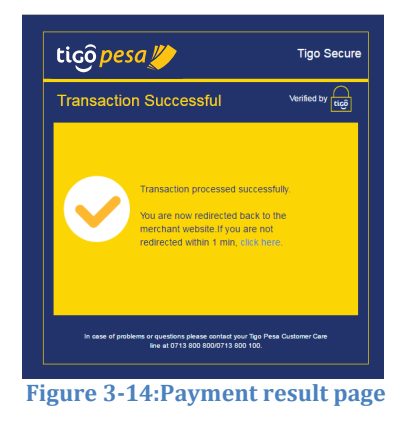

- (14) An optional callback URI is called with the final transaction status. This callback URI can be used in case the front-end server does not allow processing the financial transaction status.
- (15) The final redirect is done to the specified redirect URI.

#### **3.8. Reverse Transaction**

The Reverse Transaction Service can be used to reverse or refund a successful transaction made via the Online Payment.

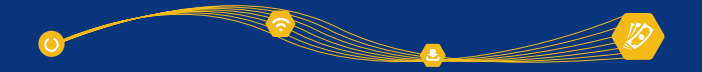

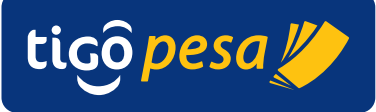

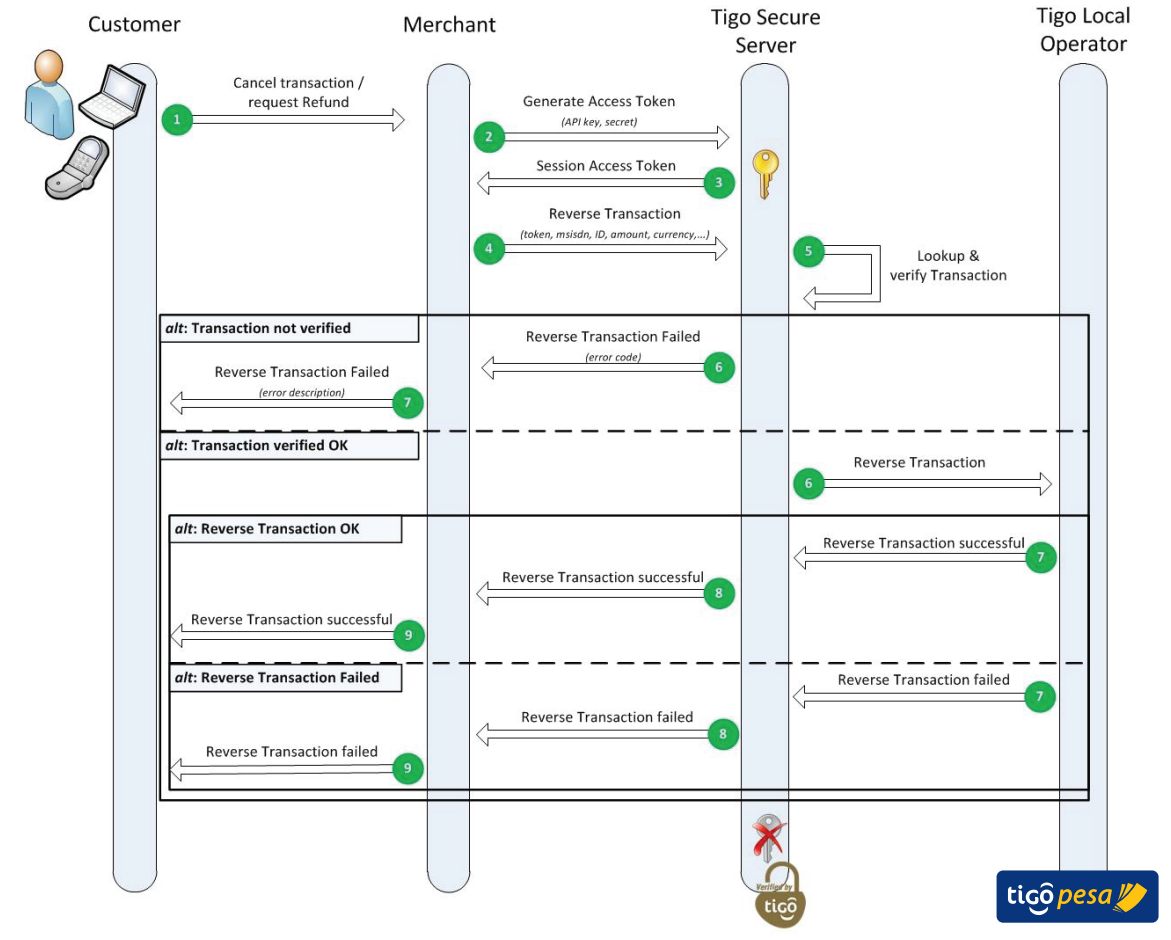

**Figure 3-15: Reverse Transaction flow**

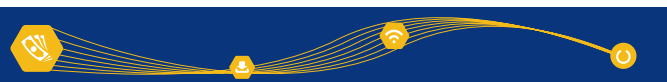

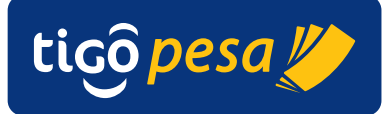

# **4. API Specification**

#### **4.2. Introduction**

This section covers the API specifications. Each service is divided in a Request and Response section containing the overview of the parameters and example requests and responses. The list of error codes is included in Annex A.6.4.

The following third-level domains are available for the Tigo Secure services:

https://securesandbox.tigo.com/ test environment<br>https://secure.tigo.com/ production environment https://secure.tigo.com/

> In the sections below the service URLs are relative to these two Tigo Secure domains. For example for a service called 'service1' the following URL is specified in the API specification:

<*domain>/v1/service1*

To use service1 on the test environment use the URL: https://securesandbox.tigo.com/v1/service1

and on the production environment: https://secure.tigo.com/v1/service1

#### **4.3. Generate Access Token Service**

The Generate Access Token service is used to get a valid access token. The Millicom partner can only use the assigned API services via this access token. The access token has to be specified in each request header as described in the sub paragraphs below.

The validity of the access token is time limited and after each session the token is invalidated irrespective whether the service call resulted in a positive result or a failure. The expiry time is specified in the response.

#### **4.3.1. Request**

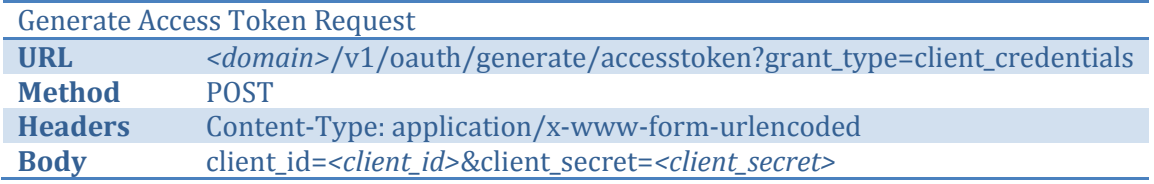

with in the body:

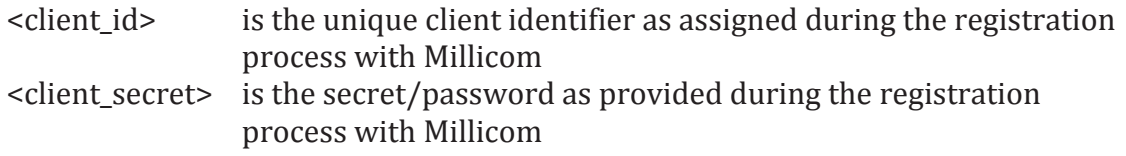

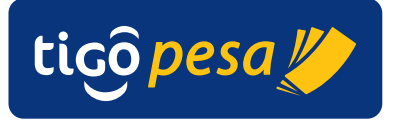

#### **4.3.2. Response**

Average response time: < 1 second Maximum response time: 5 seconds

In case as valid client\_id and client\_secret are submitted the following response is returned:

**Global Mobile Financial Services Partner Developer's Guide**

HTTP response code: 200 OK

JSON response body:

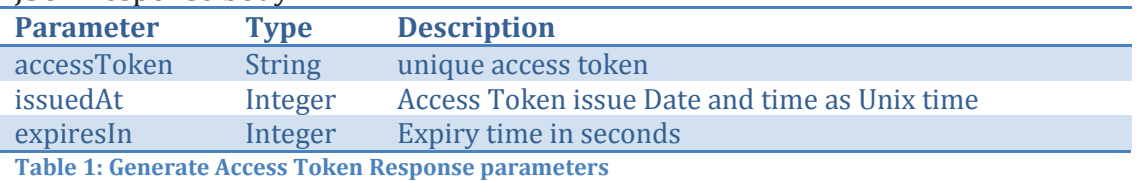

Example response: Response code: 200 OK Response body:

```
{
    "accessToken": " ABcdef123456ABcdef123456ABcd",
 "issuedAt": "1410268728383", 
 "expiresIn": "599",
}
```
In case incorrect client\_id or client\_secret are provided the following error is returned:

HTTP response code: 401 Unauthorized

JSON response body:

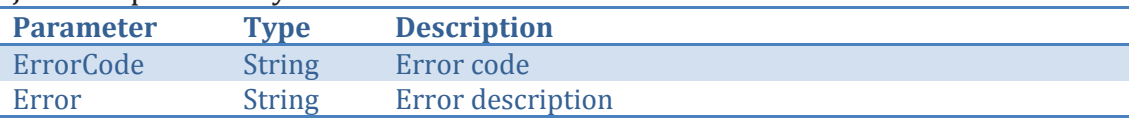

Example response: Response code: 401 Unauthorized Response body:

```
{
      "ErrorCode" : "invalid_client", 
      "Error" :"Client credentials are invalid"
}
```
#### **4.4. System Status Service**

The System Status Service is provided to monitor the health of the service periodically (heartbeat signal). The service returns the status of both the network connectivity and the application status to the Tigo Secure server and from the Tigo Secure Server to the Tigo Operations.

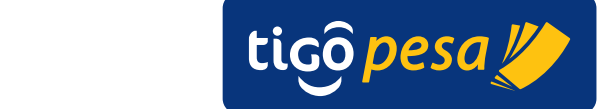

#### **4.4.1. Request**

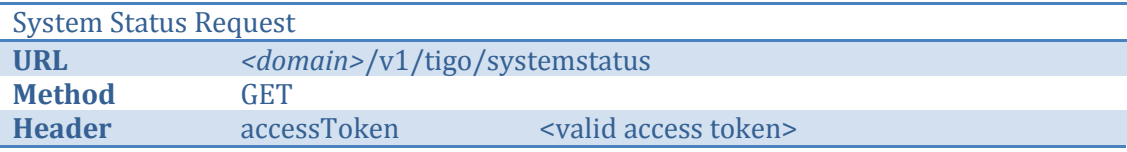

**Global Mobile Financial Services Partner Developer's Guide**

#### **4.4.2. Response**

Average response time: < 1 second Maximum response time: 5 seconds

#### HTTP response code: 200 OK

JSON Response body:

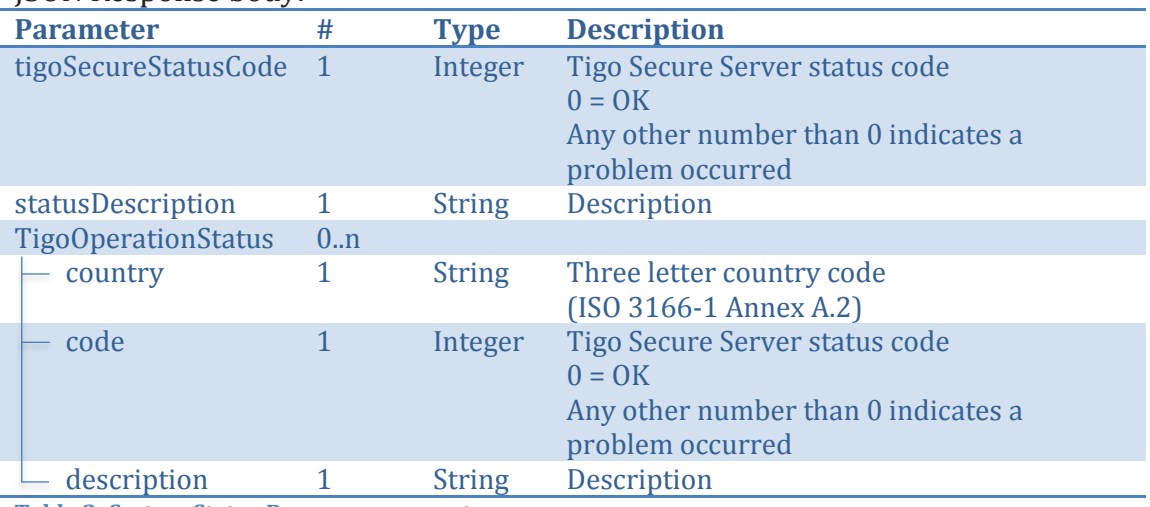

**Table 2: System Status Response parameters**

#### Example response:

{

}

```
"tigoSecureStatusCode" : 0,
"statusDescription" : "OK",
"TigoOperationStatus" :
{
 {"country":"TZA", "code":0, "description":"OK"}
 {"country":"SEN", "code":0, "description":"OK"}
}
```
#### **4.5. Payment Authorization service**

#### **4.5.1. Request**

For the Tigo Secure Online Payment Authorization a redirect to the following URL has to be done including a JSON request with the required payment details:

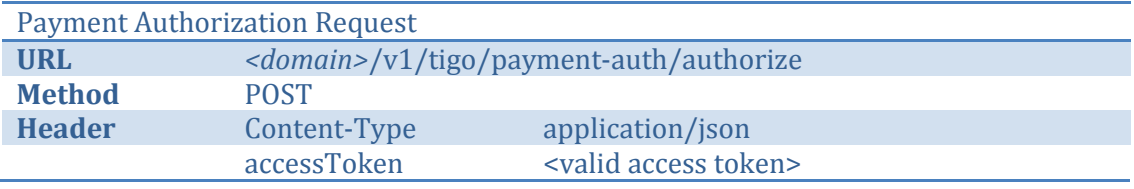

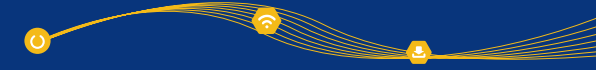

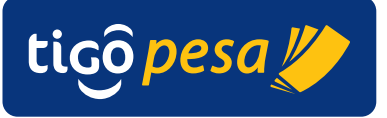

## JSON Request body:

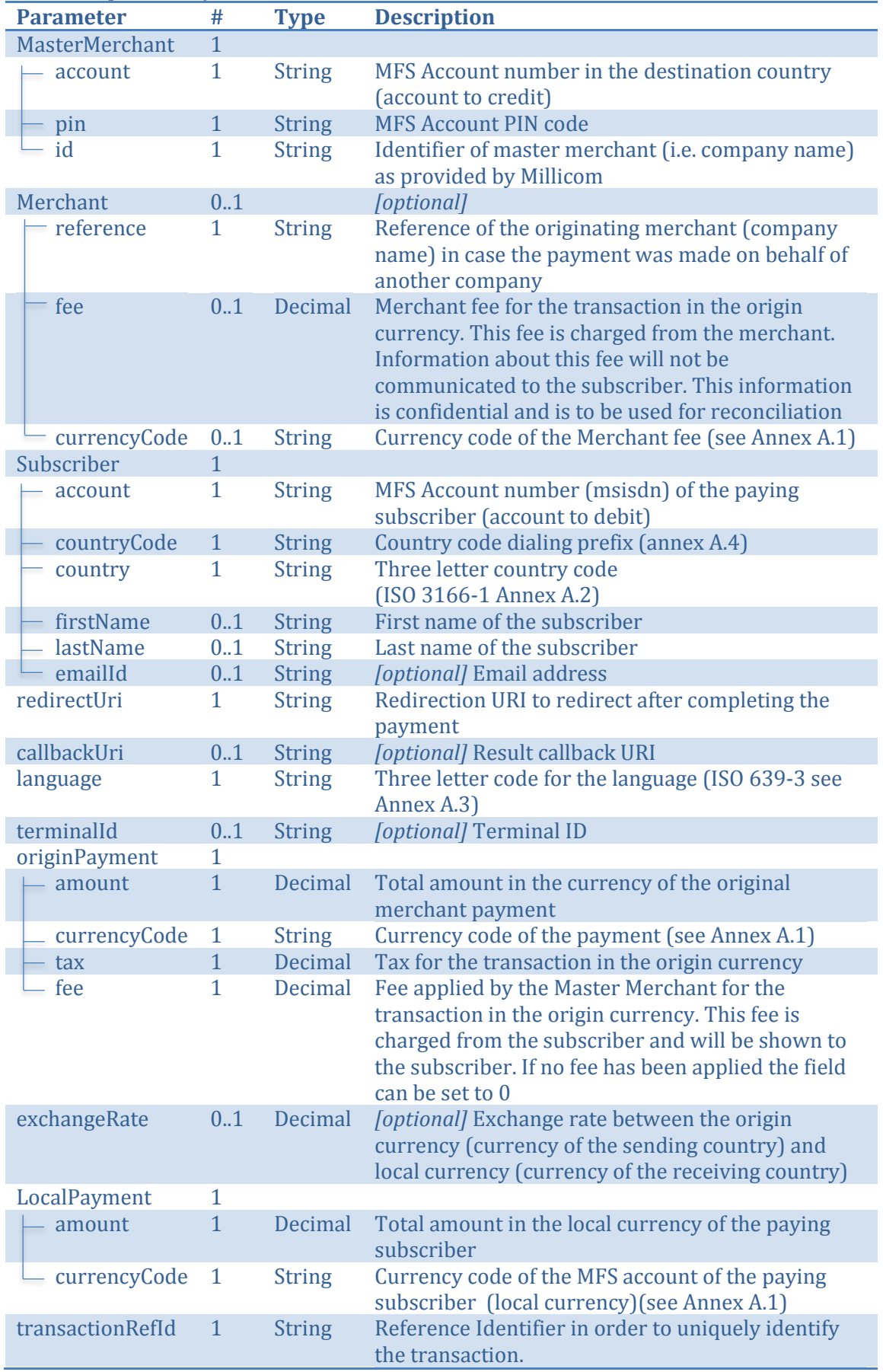

{

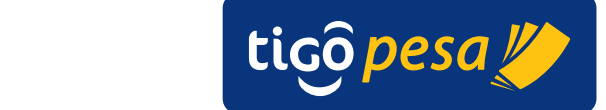

**Table 3: Payment Authorization Request parameters**

#### Sample Request:

```
"MasterMerchant":
{
   "account":"255321321321",
   "pin":"1234",
   "id":"CompanyName"
},
"Merchant":
{
   "reference":"Amazon",
   "fee":"23.45",
   "currencyCode":"EUR"
},
"Subscriber":
{
  "account":"255111111111",
  "countryCode": "255",
  "country":"tza",
   "firstName":"John",
   "lastName":"Doe",
   "emailId" : "johndoe@mail.com"
},
"redirectUri":"https://someapp.com/payment/redirecturi",
"callbackUri":"https://someapp.com/payment/statuscallback",
"language":"eng",
"terminalId":"",
"originPayment":
{
   "amount":"75.00",
   "currencyCode":"USD",
   "tax":"0.00",
   "fee":"25.00"
}
"exchangeRate":"2182.23",
"LocalPayment":
{
   "amount":"218223.00",
   "currencyCode":"TZS"
},
"transactionRefId":"0a1e39ab"
```
**Global Mobile Financial Services Partner Developer's Guide**

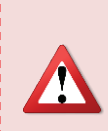

}

Make sure to **use the Access Token only once to initiate a Payment Authorization**. For each Payment Authorization request a new access token has to be generated. This is because the access token is invalidated after the transaction completed. Any other additional transaction initiated with the same access token will therefore fail.

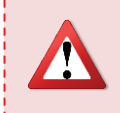

Per Payment Authorization make sure to **use a unique transaction reference identifier** (transactionRefId) to identify the transaction. This will guarantee that the transaction is logged and traced correctly.

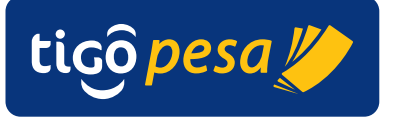

#### **4.5.2. Response**

Average response time: < 1 second Maximum response time: 5 seconds

# HTTP response code: 200 OK

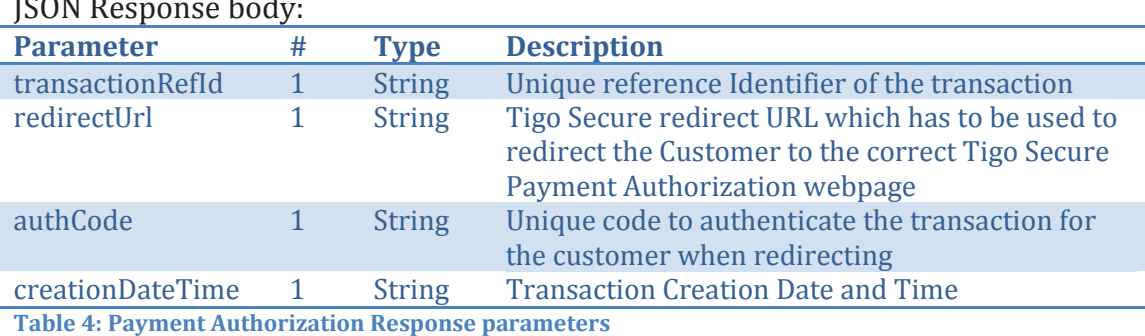

**Global Mobile Financial Services Partner Developer's Guide**

#### Example response:

```
{
 "transactionRefId":"0a1e39ab",
 "redirectUrl":" 
https://securesandbox.tigo.com/v1/payment_auth/transactions?… 
auth code=123123123&transaction ref id=0a1e39ab&lang=eng",
 "authCode" : "123123123",
 "creationDateTime":"Fri, 10 Oct 2014 13:58:25 UTC"
}
```
#### **4.5.3. Payment status callback**

After the customer completes the payment via Tigo Secure the status is reported back. This is done via the optional callback URI or – in case this callback URI has not been specified – in the redirect URI as specified in the Payment Authorization Request. The optional callback URI will be called reporting back the transaction status with the following parameters:

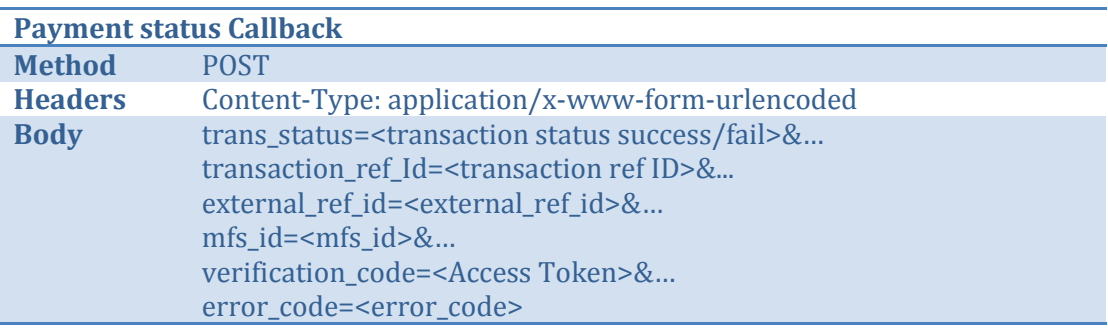

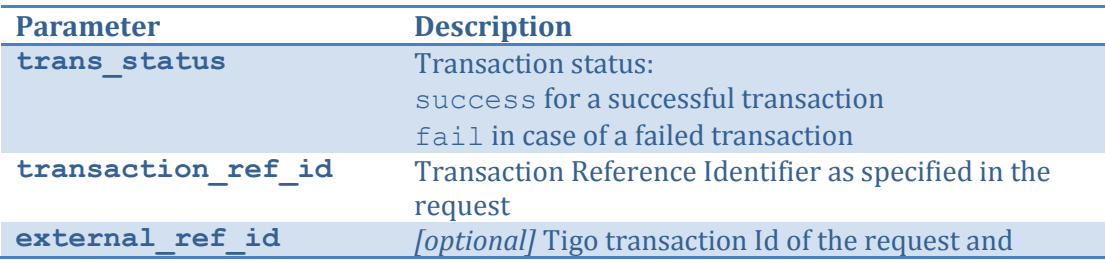

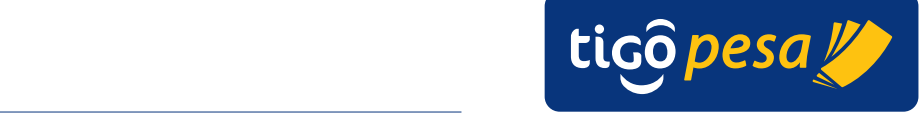

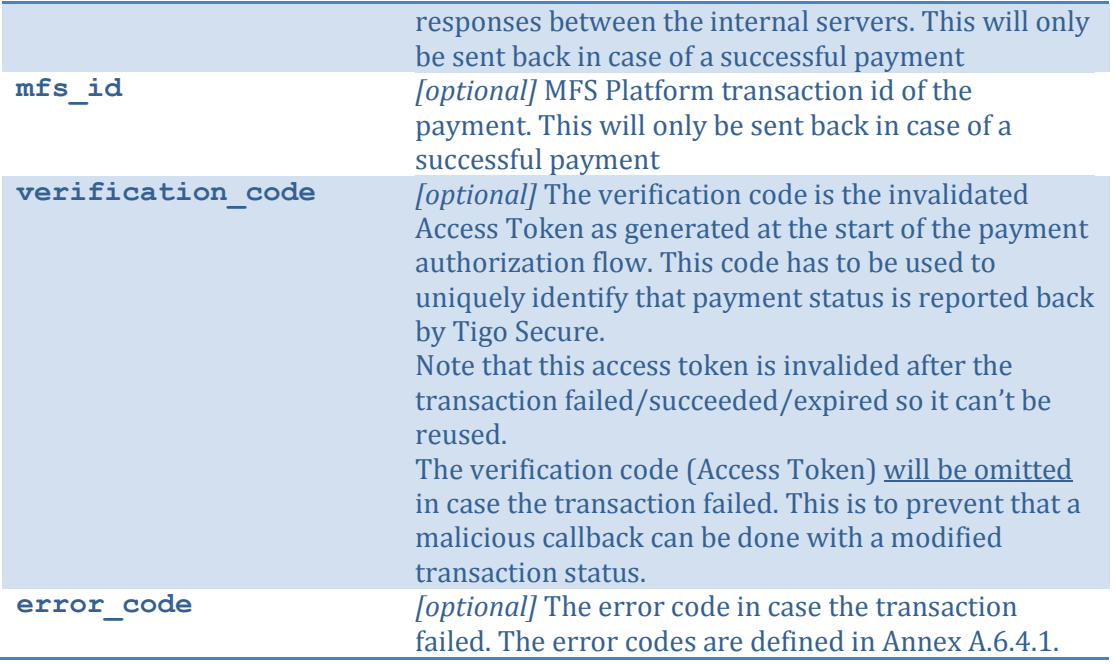

**Table 5: Payment status callback parameters**

#### **Successful payment callback example:**

```
POST HTTP/1.1
Host: <callback URI>
Content-Type: application/x-www-form-urlencoded
Cache-Control: no-cache
trans status=success&transaction ref id=0a1e39ab
\overline{\text{sexternal}} ref id=38c1069f-2497-4f9c-
9&mfs_id=CO140924.1414.A00113&verification_code=pfCIHgyWWg6qsUIOVFS
u2HR3F4jy&lang=eng
```
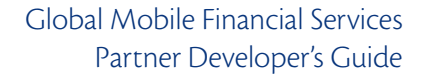

26

Millicom International Cellular SA (September 2001)

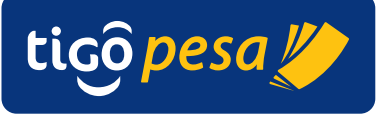

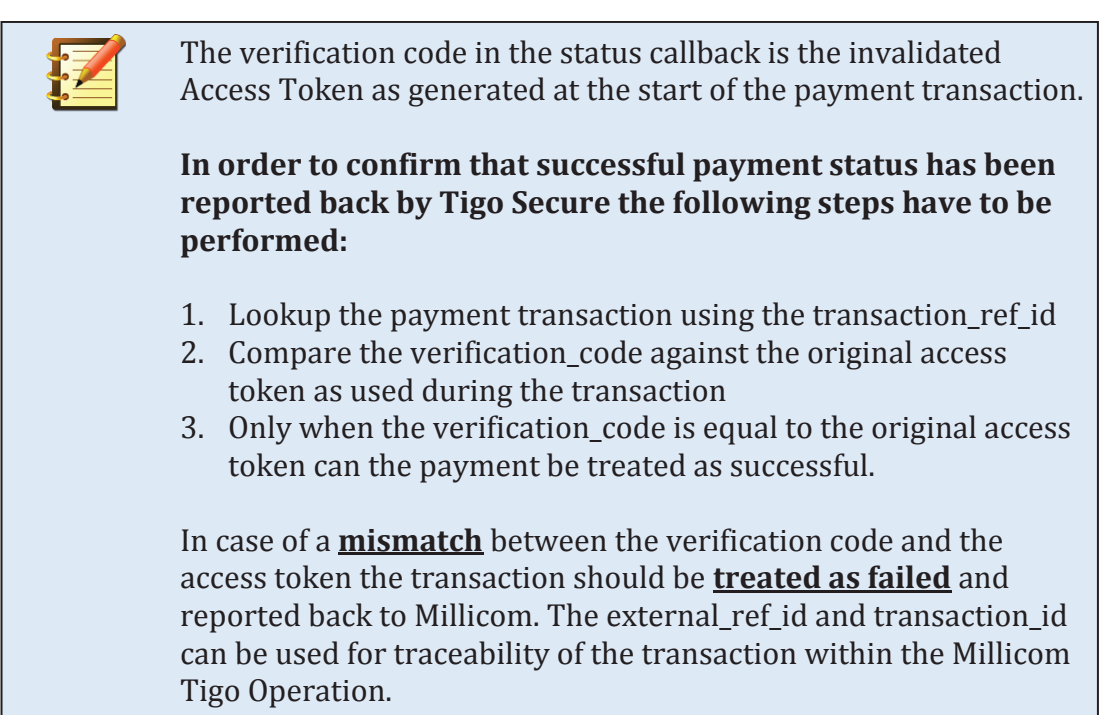

#### **Failed payment example:**

```
POST HTTP/1.1
Host: <callback URI>
Content-Type: application/x-www-form-urlencoded
Cache-Control: no-cache
trans_status=fail&transaction_ref_id=0a1e39ab-d0ec-4f8b-9746-
b2c4122220b2123&error_code= purchase-3008-30434-E>
```
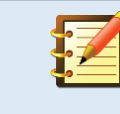

For a failed transaction the verification code (access token) is not reported back. This is to prevent a malicious callback with a modified transaction status.

After the payment status callback a HTTP redirect will be done to the URI as specified in the redirectUri parameter in the Payment Authorization Request without any extra parameters.

Note that in case no callbackUri was specified in the original request the payment status is reported back in the redirectUri in the manner as for the callback URI explained above.

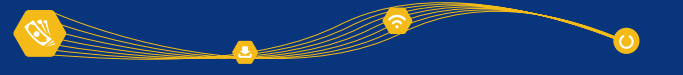

#### **4.6. Validate MFS Account Service**

The Validate MFS Account Service can be used to check whether the subscriber has a valid MFS account in the designated country. The request requires the subscriber MSISDN, first name and last name and country code as shown below.

#### **4.6.1. Request**

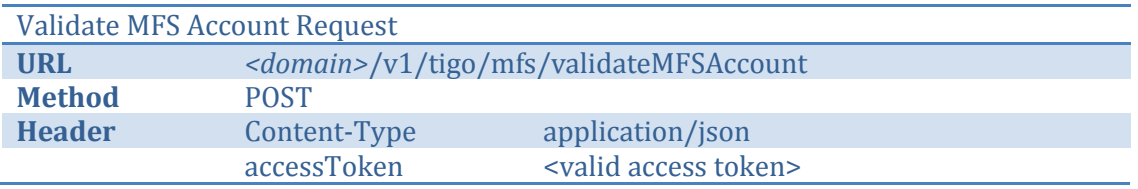

#### JSON Request body:

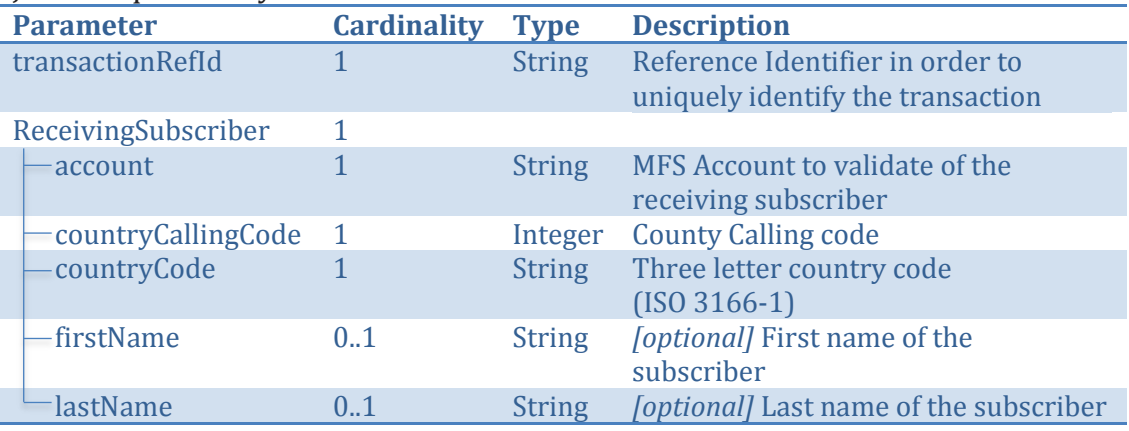

**Table 6: Validate MFS Account Request parameters**

#### Example request:

```
{ 
      "transactionRefId" : "1300074238",
      "ReceivingSubscriber" : 
      {
            "account" : "255658123964",
            "countryCallingCode" : "255",
             "countryCode" : "TZA",
             "firstName" : "John",
            "lastName" : "Doe"
      }
}
```
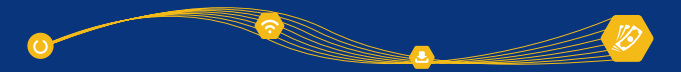

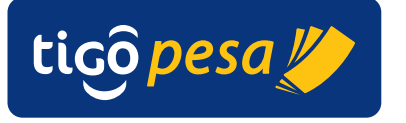

#### **4.6.2. Response**

Average response time: 3 seconds Maximum response time: 5 seconds

HTTP response code: 200 OK

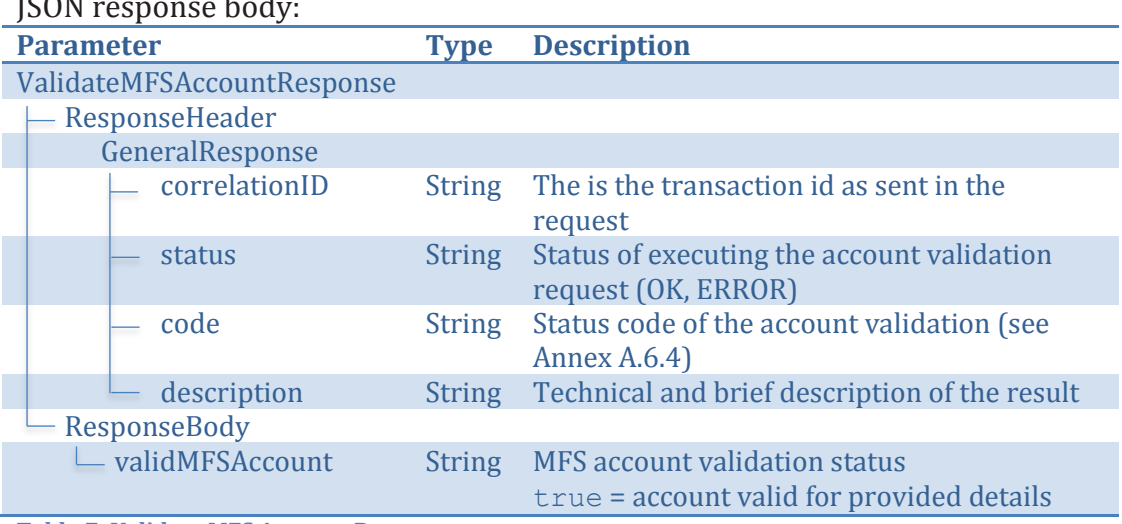

**Table 7: Validate MFS Account Reponse parameters**

The following response is returned for a valid MFS account:

HTTP response code: 200 OK JSON response body:

```
{
   "ValidateMFSAccountResponse":
   {
      "ResponseHeader":
      {
         "GeneralResponse":
         {
            "correlationID":1234,
            "status":"OK",
            "code":"Validatemfsaccount-3018-0000-S",
           "description":"Provided MSISDN is a valid 
           MFSAccount."
         }
      },
      "ResponseBody":
      {
         "validMFSAccount":"true"
      }
   }
}
```
In case of an invalid (non-existent) MFS account the follow response is returned:

ī

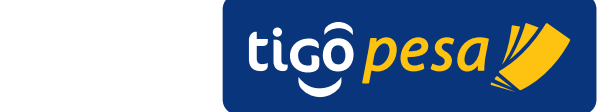

HTTP response code: 500 Internal Server Error JSON response body:

```
{
  "Fault": {
    "faultcode": "env:Server",
    "faultstring": "Subscriber not found.",
    "detail": {
       "ValidateMFSAccountFault": {
         "ResponseHeader": {
           "GeneralResponse": {
             "correlationID": 1300074238,
             "status": "ERROR",
             "code": "Validatemfsaccount-3018-3001-E",
           "description": "Subscriber not found."
 }
        }
       }
     }
```
**Global Mobile Financial Services Partner Developer's Guide**

#### **4.7. Deposit Remittance Service**

With the Deposit Remittance Service the money for the international remittance in deposited in the subscriber's wallet. The partner wallet is debited and the subscriber wallet is credited for the amount in the local currency as specified in the request. The response will confirm success of failure of the money deposit which includes a unique Transaction ID from the MFS platform.

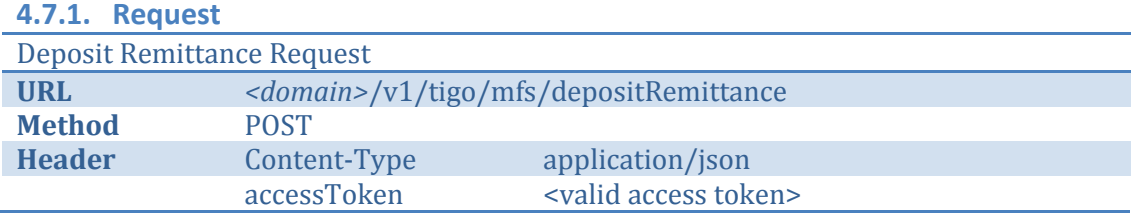

#### JSON request body:

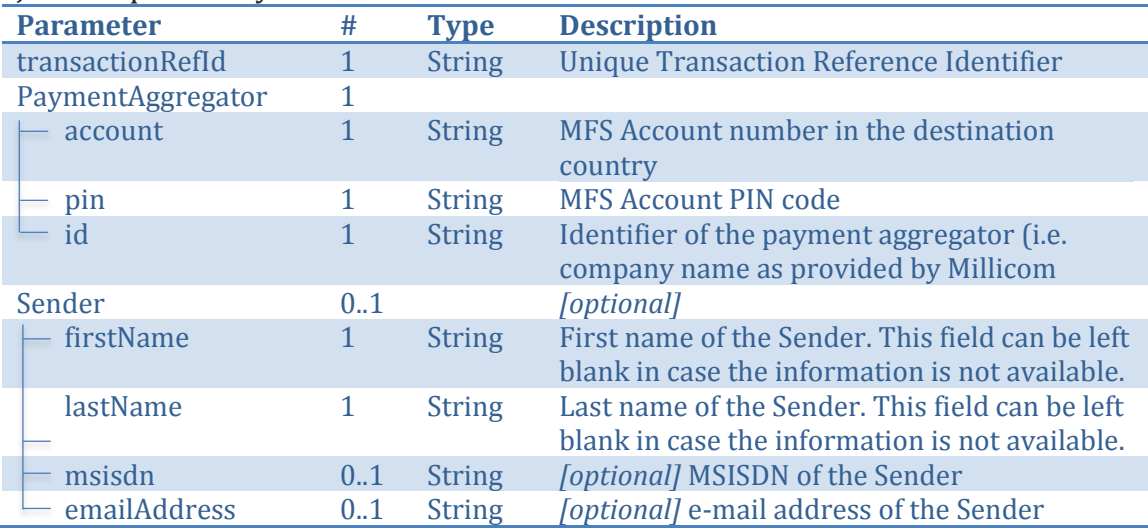

**SERVICE STRACT** 

 $\ddot{\mathbf{o}}$ 

**Global Mobile Financial Services Partner Developer's Guide**

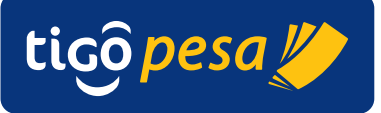

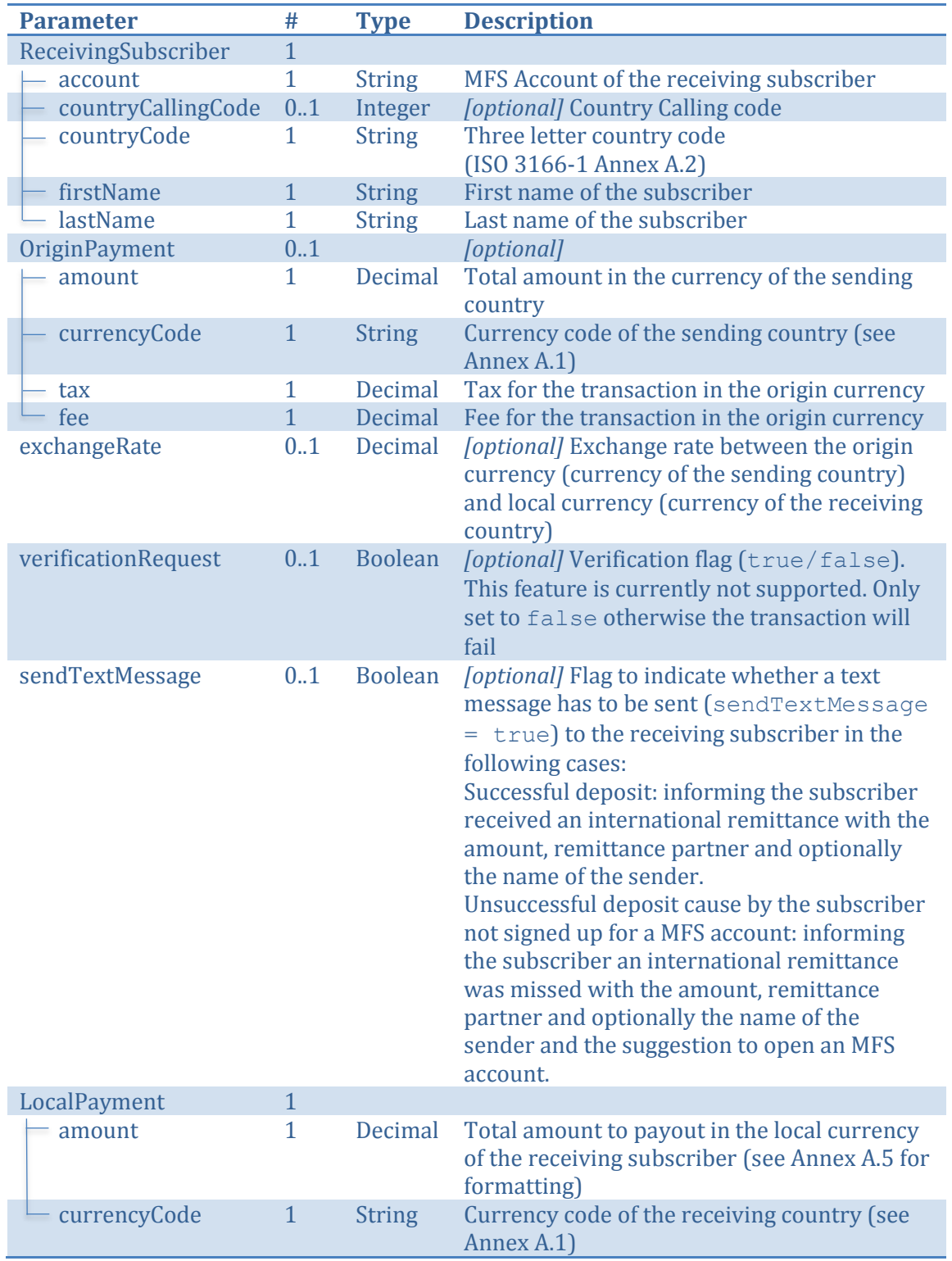

**Table 8: Deposit Remittance Request parameters**

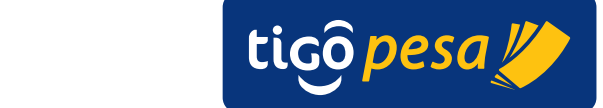

#### Example Deposit Remittance Request

```
{ "transactionRefId" : "1300074238",
  "PaymentAggregator" : {
     "account" : "255123123123",
     "pin" : "1234",
     "id" : "Company Name"
  },
  "Sender" : {
     "firstName" : "Jane",
     "lastName" : "Doe",
     "msisdn" : "2551234123423",
     "emailAddress" : "janedoe@mail.com"},
  "ReceivingSubscriber" : {
     "account" : "255111111111",
     "countryCallingCode": "255",
      "countryCode" : "TZA",
      "firstName" : "John",
     "lastName" : "Doe"
  },
  "OriginPayment" : {
     "amount" : "100.00",
     "currencyCode" : "EUR",
      "tax" : "10.00",
      "fee" : "25.00"
  },
  "exchangeRate" : "2182.23",
  "verificationRequest" : "true",
  "sendTextMessage" : "true",
   "LocalPayment" : {
      "amount" : "200",
     "currencyCode" : "TZS"
 }
}
```
#### **4.7.2. Response**

Average response time: 3 seconds Maximum response time: 5 seconds

#### HTTP response code: 200 OK JSON response body:

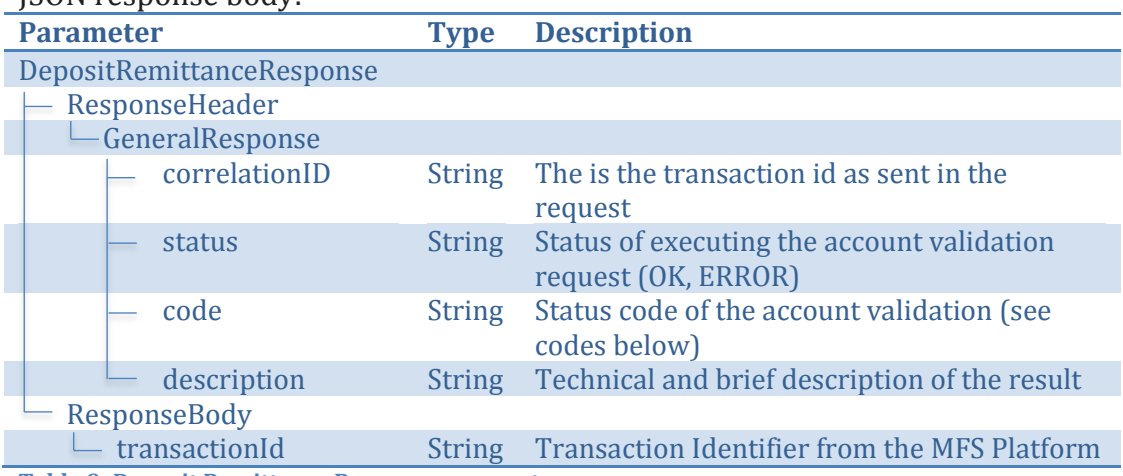

**Table 9: Deposit Remittance Response parameters**

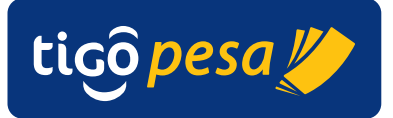

#### Example Response

```
{
   "DepositRemittanceResponse":
   {
      "ResponseHeader":
      {
         "GeneralResponse":
         {
            "correlationID":1300074238,
            "status":"OK",
            "code":"depositremittance-3017-0000-S",
                  "description":"The Transaction is completed 
            successfully."
         }
      },
         "ResponseBody":
         {
            "transactionId":"CO140912.1700.A00059"
         }
   }
}
```
#### **4.8. Reverse Transaction service**

#### **4.8.1. Request**

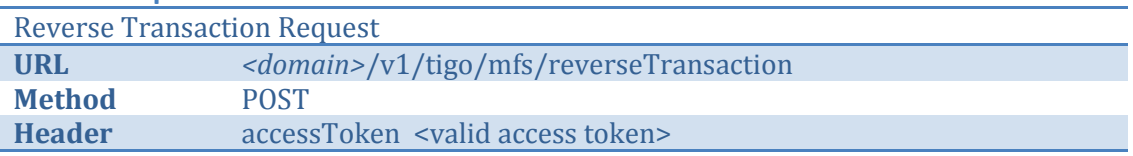

#### JSON request body:

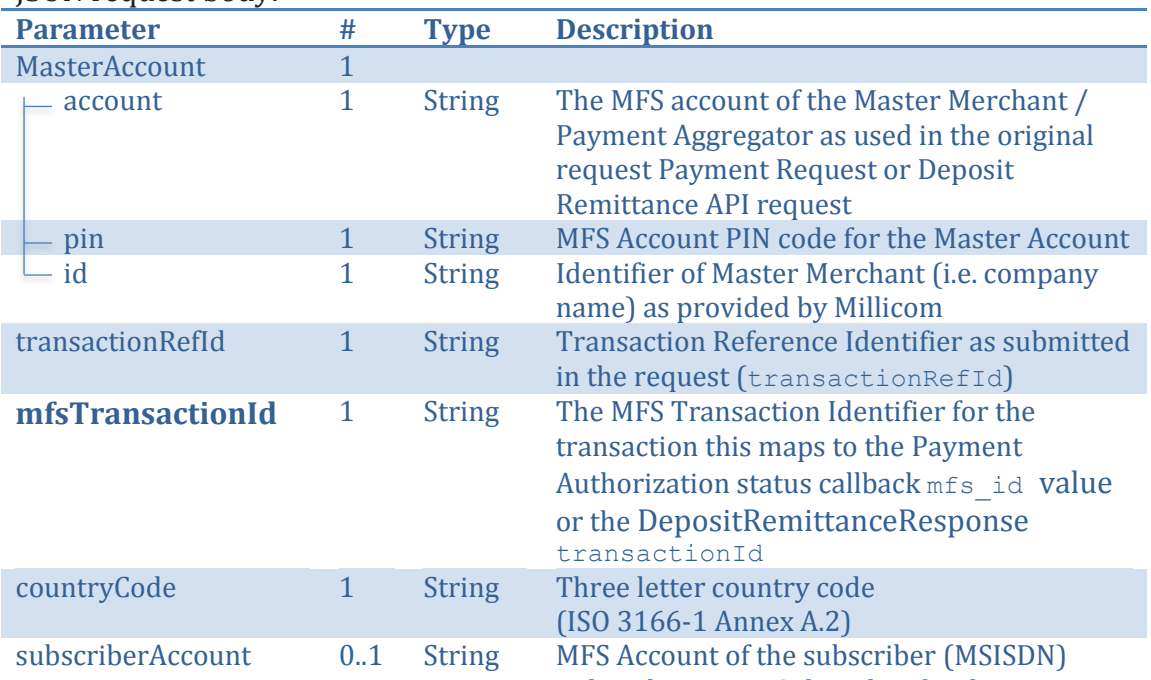

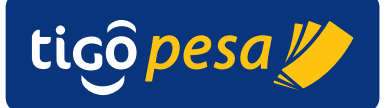

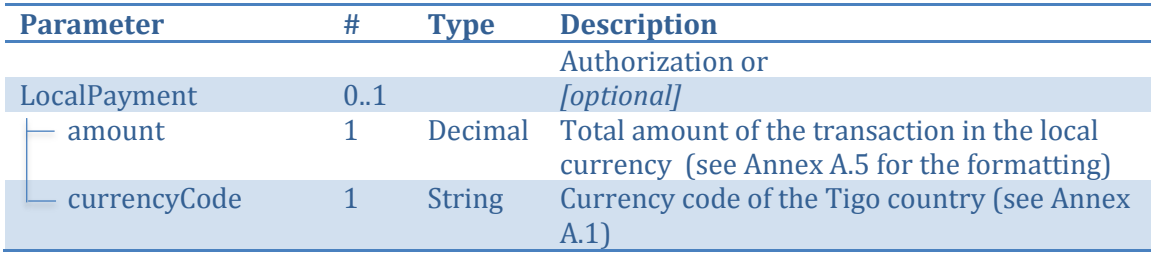

**Table 10: Reverse Transaction Request parameters**

Example request:

```
{
      "MasterAccount" :
       {
           "account" : "255321321321",
 "pin" : "1234",
 "id" : "CompanyName"
       },
      "transactionRefId" : "0a1e39ab",
      "mfsTransactionId" : "CO140924.1414.A00113",
      "countryCode" : "tza",
      "subscriberAccount" : "255111111111",
       "LocalPayment" :
      \left\{ \right. "amount" : " 218223.00",
            "currencyCode" :"TZS"
        }
}
```
**4.8.2. Response**

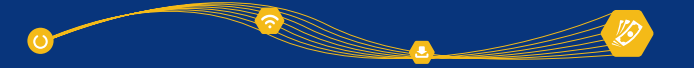

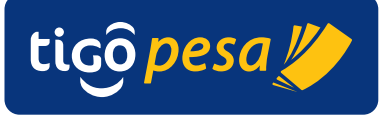

#### **4.9. Payment Authorization Transaction Status service**

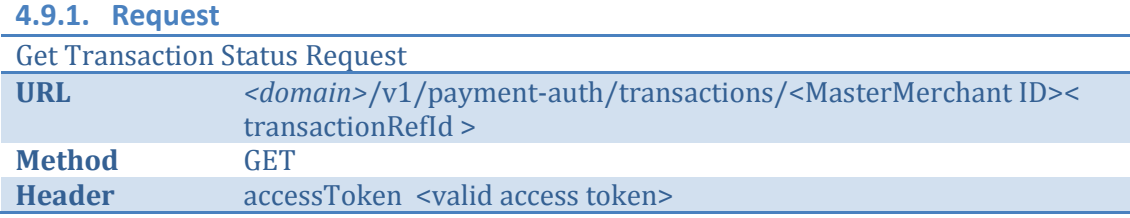

with <MasterMerchant ID><transactionRefId> the MasterMerchant Identifier and transaction reference ID as specified in the Payment Authorization Request. For example when the below values were provided in the original Payment Authorization Request (Section 4.5.1):

```
"MasterMerchant":
{
…
  "id":"Company Name"
…
"transactionRefId":"0a1e39ab"
```
The example request to retrieve the payment authorization transaction status will be in that case:

```
GET /v1/payment-auth/transactions/Company Name0a1e39ab HTTP/1.1
Host: <host>
accessToken: <accessToken>
Cache-Control: no-cache
```
#### **4.9.2. Response**

Average response time: < 1 second Maximum response time: 5 seconds

HTTP response code: 200 OK JSON response body:

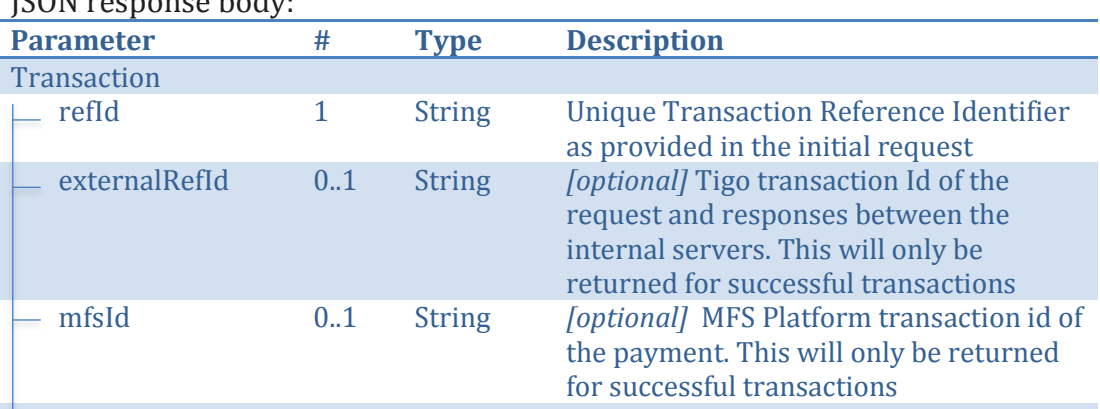

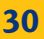

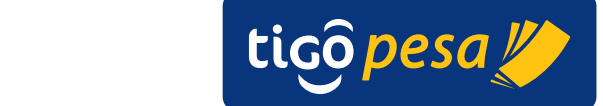

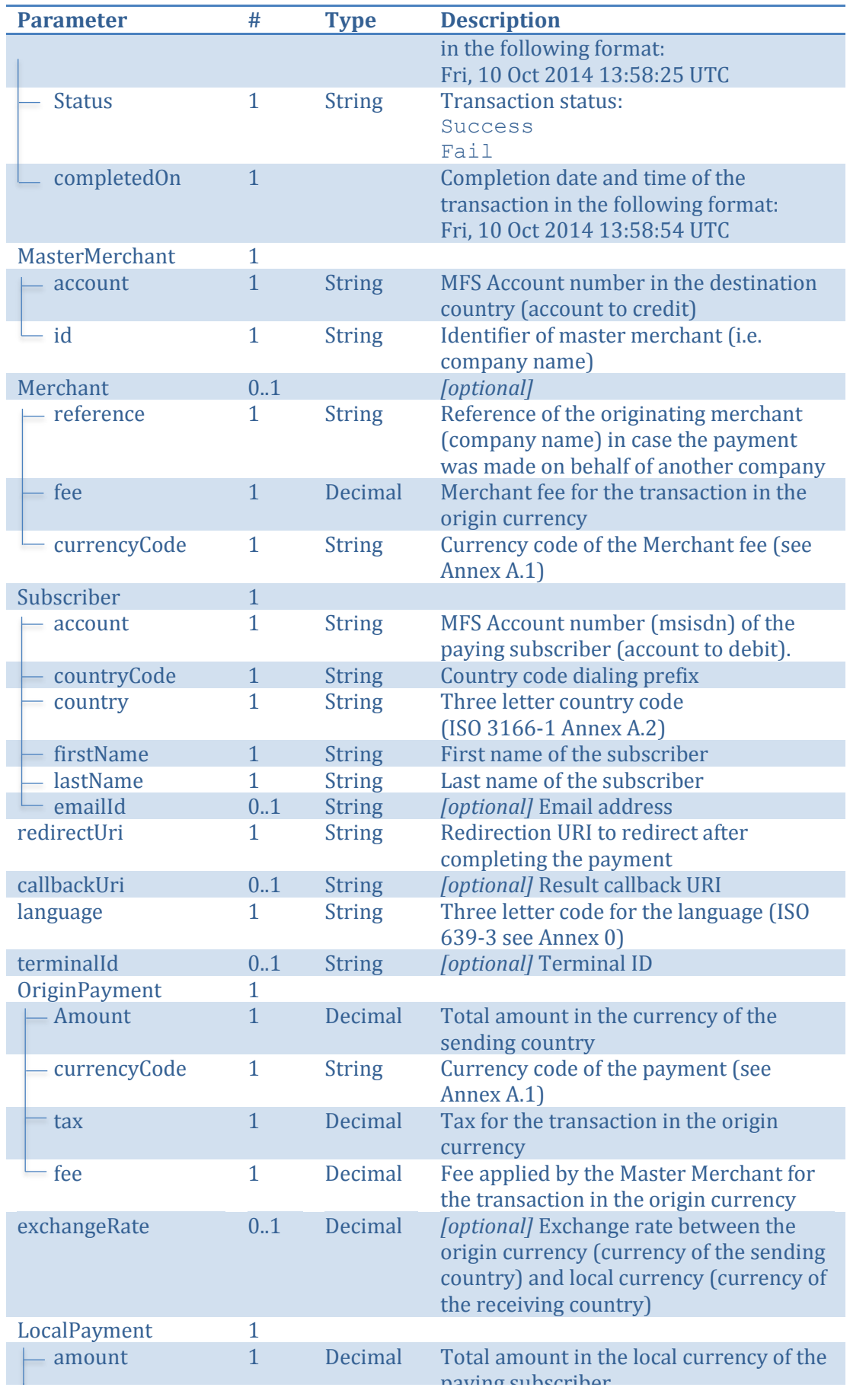

**SEPTEMBER 18** 

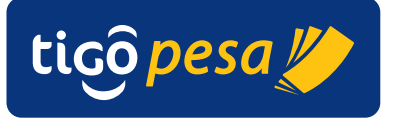

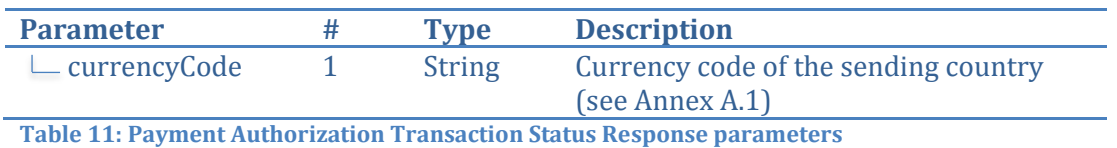

Sample Payment Authorization Transaction Status response:

```
{
  "Transaction" :
   {
     "refId":"0a1e39ab-d0ec-4f8b-9746-b2c4122220b2c120ww40",
      "externalRefId" : "38c1069f-2497-4f9c-9",
      "mfsId" : "CO140924.1414.A00113",
     "createdOn" : "Fri, 10 Oct 2014 13:58:25 UTC",
     "status" : "success",
     "completedOn" : "Fri, 10 Oct 2014 13:58:31 UTC",
  },
  "MasterMerchant":
   {
     "account":"255321321321",
     "id":"Skrill Ltd"
  },
  "Merchant":
   {
     "reference":"Acme,Inc",
     "fee":"23.45",
     "currencyCode":"TZS",
   }
  "Subscriber":{
     "account":"255111111111",
     "countryCode": "255",
     "country":"tza",
     "firstName":"John",
     "lastName":"Doe",
     "emailId" : "johndoe@mail.com"
    },
  "redirectUri":"https://someapp.com/payment/redirecturi",
  "callbackUri":" https://someapp.com/payment/statuscallback",
  "language":"eng",
  "terminalId":"",
  "originPayment":
   {
     "amount":"75.00",
     "currencyCode":"USD",
     "tax":"0.00",
     "fee":"25.00"
   },
  "exchangeRate":"2182.23",
  "LocalPayment":
   {
     "amount":"218223.00",
     "currencyCode":"TZS"
   }
}
```
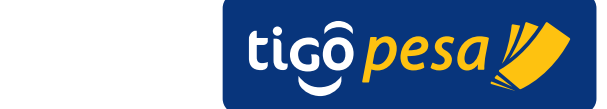

#### **4.10. Deposit Remittance Transaction Status service**

#### **4.10.1. Request**

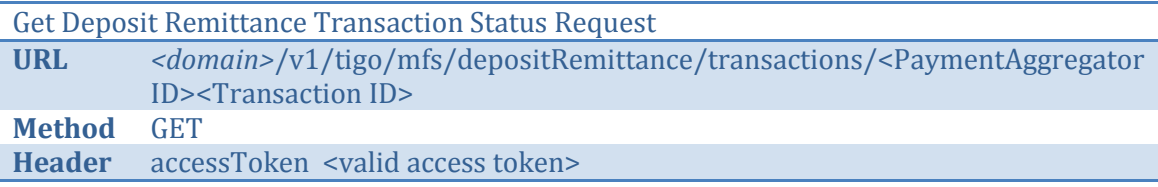

**Global Mobile Financial Services Partner Developer's Guide**

with < PaymentAggregator ID>< Transaction ID> the Payment Aggregator Identifier and transaction reference ID as specified in the Deposit Remittance Request. For example when the below values were provided in the original Payment Authorization Request (Section 4.5.1):

```
{ "transactionRefId" : "1300074",
   "PaymentAggregator" : {
…
      "id" : "Company Name"
…
```
#### Example request:

```
GET /v1/tigo/mfs/depositRemittance/transactions/Company Name1300074
HTTP/1.1
Host: <host>
accessToken: <accessToken>
Cache-Control: no-cache
```
#### **4.10.2. Response**

Average response time: < 1 second Maximum response time: 3 seconds

HTTP response code: 200 OK JSON response body:

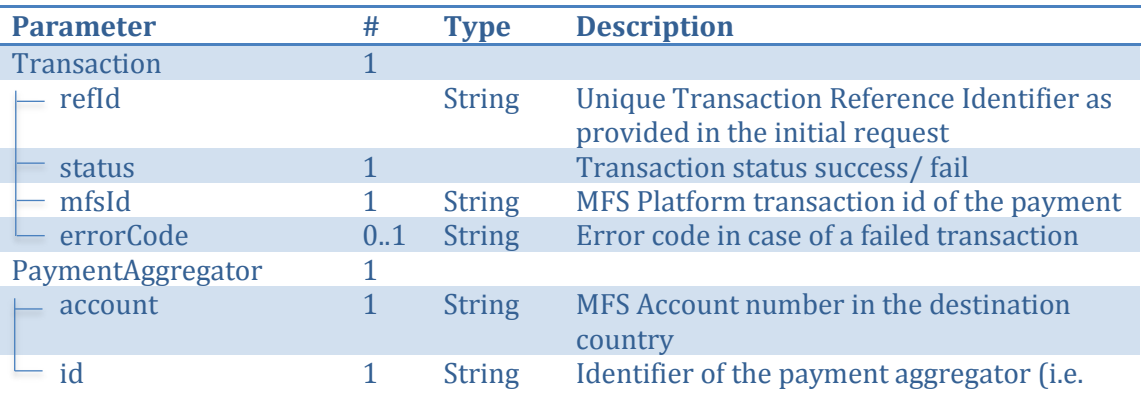

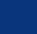

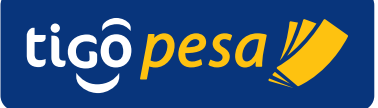

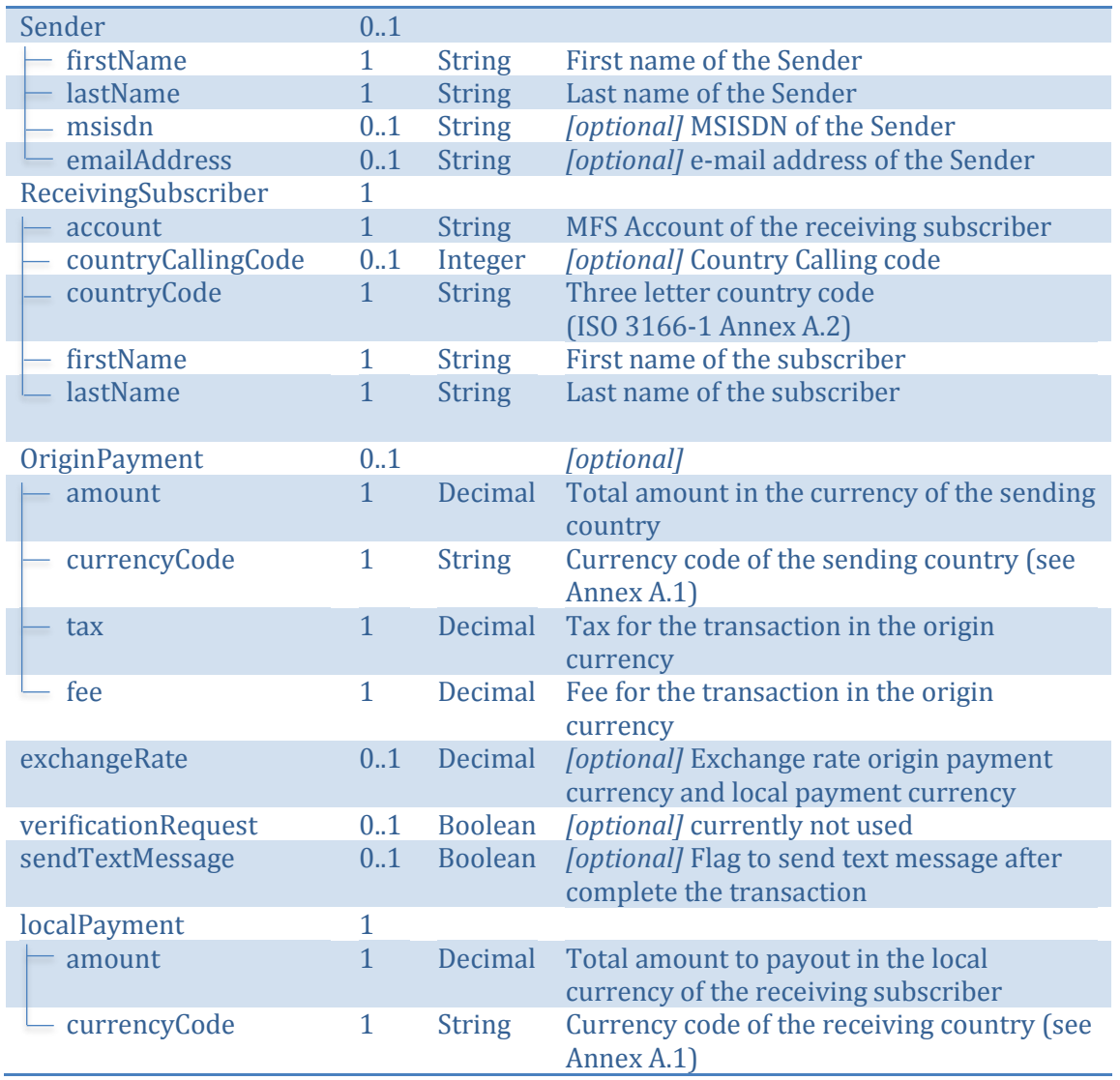

**Table 12: Deposit Remittance Transaction Status Response parameters**

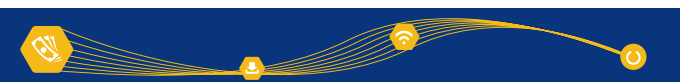

{

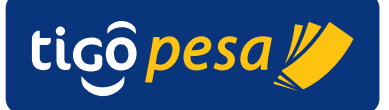

#### Example Response:

```
"Transaction": {
   "refId": "1300074239",
   "status": "success",
   "mfsId": "CI141127.2125.A03951"
},
"PaymentAggregator" : 
{
   "account" : "255123123123",
  "id" : "CompanyName"
},
"Sender" : 
{
   "firstName" : "Jane",
   "lastName" : "Doe",
   "msisdn" : "441512121212",
   "emailAddress" : "janedoe@mail.com"
},
"ReceivingSubscriber" : 
{
   "account" : "255111111111",
   "countryCallingCode" : "255",
    "countryCode" : "TZA",
   "firstName" : "John",
   "lastName" : "Doe"
},
"OriginPayment" : 
{
    "amount" : "100.00",
   "currencyCode" : "EUR",
   "tax" : "10.00",
   "fee" : "25.00"
},
" exchangeRate" : "2182.23",
"verificationRequest" : "false",
"sendTextMessage" : "true",
"localPayment" : 
{
   "amount" : "5555",
   "currencyCode" : "TZS"
```
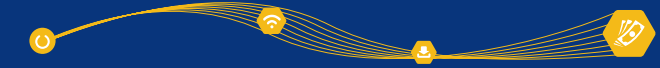

7

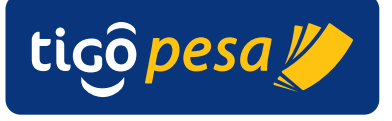

# **A. Appendices**

#### **A.1. Currency Codes**

The Millicom supported currency codes are according to the ISO 4217 standard.

**Table 13: Currency codes**

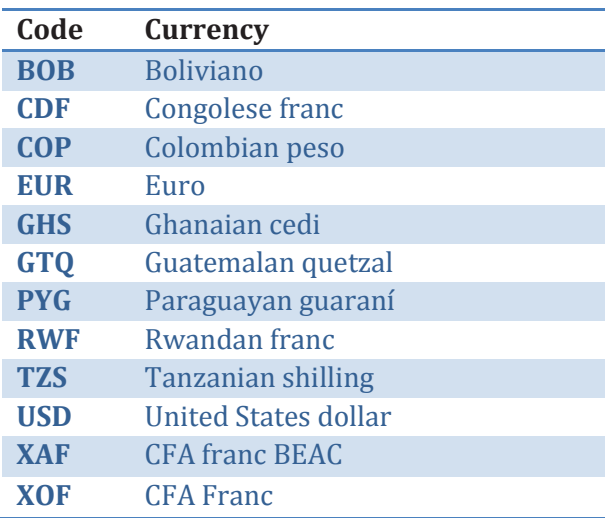

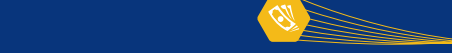

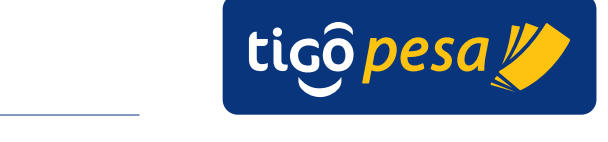

#### **A.2. Country Codes**

The Millicom supported country codes are according to the ISO 3166-1 alpha-3 standard.

**Table 14: Country letter codes**

| Code       | Country                                |
|------------|----------------------------------------|
| <b>BOL</b> | <b>Bolivia, Plurinational State of</b> |
| <b>COD</b> | Congo, the Democratic Republic of the  |
| COL.       | Colombia                               |
| <b>GHA</b> | Ghana                                  |
| <b>GTM</b> | Guatemala                              |
| <b>HND</b> | <b>Honduras</b>                        |
| <b>PRY</b> | Paraguay                               |
| <b>RWA</b> | Rwanda                                 |
| <b>SEN</b> | Senegal                                |
| <b>SLV</b> | <b>Fl Salvador</b>                     |
| <b>TCD</b> | Chad                                   |
| T7.A       | Tanzania, United Republic of           |

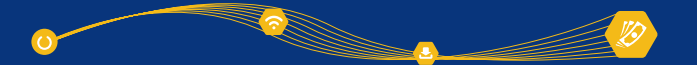

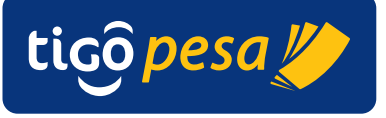

#### **A.3. Language Codes**

The Millicom supported language codes are according to the ISO 639-3 standard.

**Table 15: Language codes**

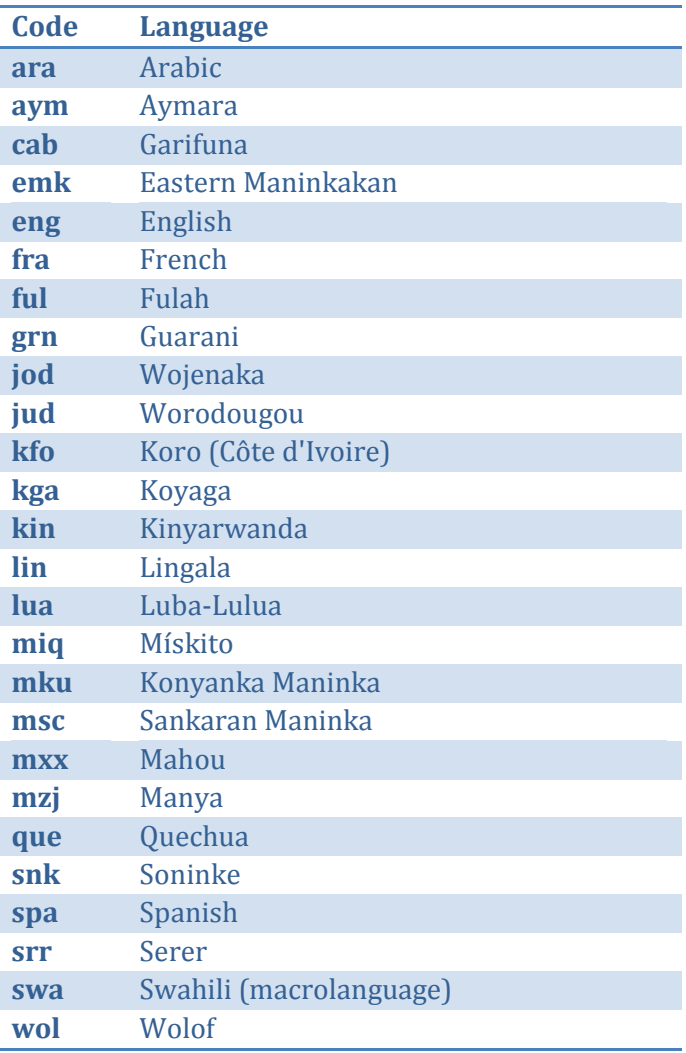

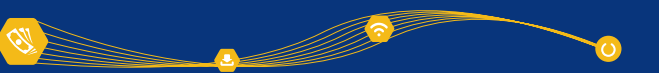

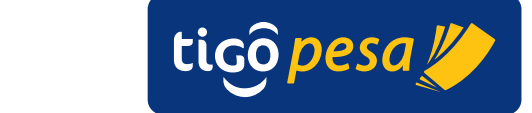

#### **A.4. Country Calling Codes**

**Table 16: Country Calling Codes**

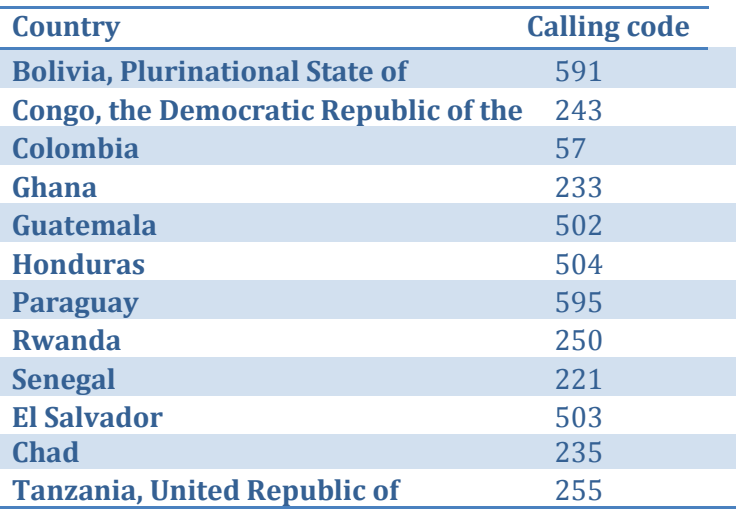

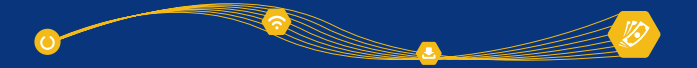

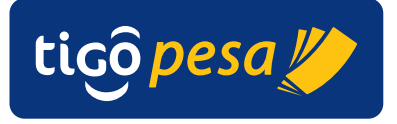

44

Millicom International Cellular SA (September 2001)<br>SA (September 2001)

#### **A.5. Amount Format Convention**

The amounts in the API requests are formatted according to the following standard:

######.##

Whereby . (dot) will be used as the separator character for decimals (cents). No separator character is required (allowed) for thousands.

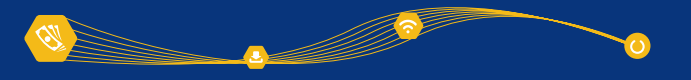

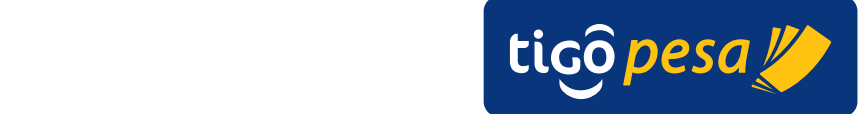

#### **A.6. Result and error codes**

#### **A.6.1. HTTP status codes**

The supported HTTP Status codes are shown in the table below.

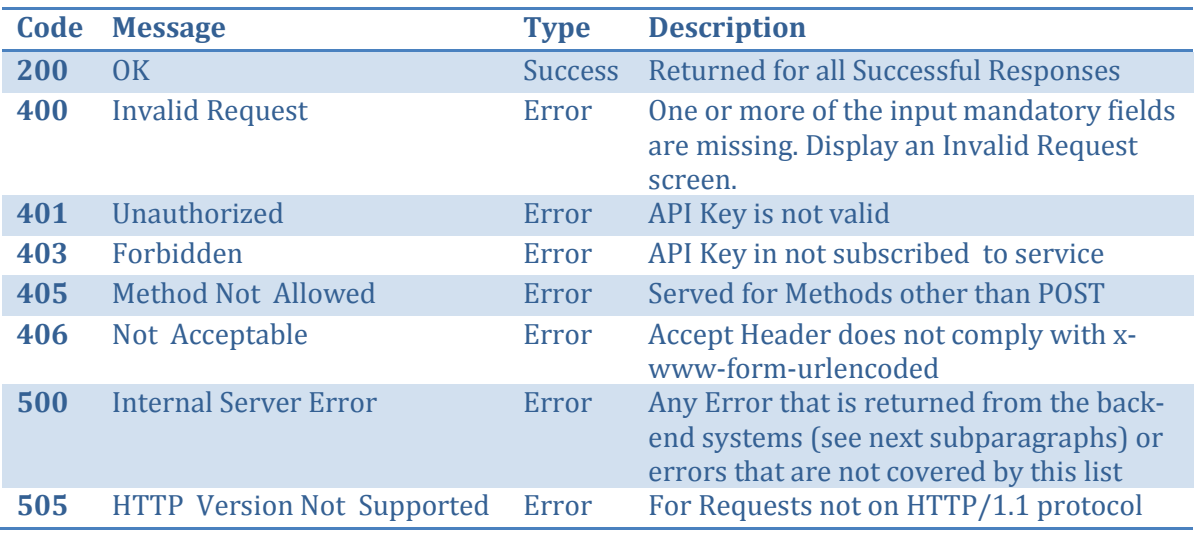

#### **A.6.2. General error codes**

#### **A.6.2.1. IP address not whitelisted**

The response below will be returned in case the IP address has not been whitelisted for the service called. Contact Millicom in order to add the correct IP address to the required services.

#### Status code: HTTP/1.1 403 Forbidden

```
{
   "fault":
   {
      "faultstring":"Access Denied for client ip : <IP address>",
      "detail":
      {
         "errorcode":"accesscontrol.IPDeniedAccess"
      }
   }
}
```
#### **A.6.2.2. Invalid Request**

In case the header or JSON request body is incorrect the error as shown below will be returned. Please check the request is

Status code: HTTP/1.1 400 Bad Request

```
{
  ErrorCode: "invalid_request"
  Error: "Missing required parameter transactionRefId"
}
```
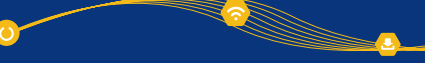

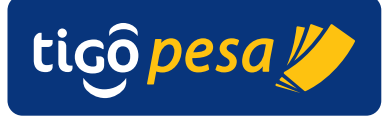

#### **A.6.2.3. Invalid Access Token**

The following error is returned in case an invalid Access Token is provided

**Global Mobile Financial Services Partner Developer's Guide**

Status code: HTTP/1.1 401 Unauthorized Invalid accessToken. Please enter valid token.

#### **A.6.2.4. Access Token Expired**

The following error is returned in case an invalid Access Token is provided

Status code: HTTP/1.1 401 Unauthorized Expired accessToken. Please enter valid token.

#### **A.6.2.5. Transaction Reference ID already used**

The error below is returned in case Transaction Reference ID has already been used for a previous transaction.

Status code: HTTP/1.1 400 Invalid Request

```
"ErrorCode": "invalid_request",
"Error": "transactionRefId already exists"
```
#### **A.6.3. API Permission error**

{

}

The error below is returned in case the API has not been activated for the given Client\_id and secret.

Status code: HTTP/1.1 401 Invalid Request

```
You don't have permission to access … API. Please contact Millicom 
admin
```
#### **A.6.4. Service specific result and error codes**

The subsections below list the Result and Error codes per service. The nominal (successful) cases are covered in Section 4.

In case of an error a JSON response is returned with the following structure:

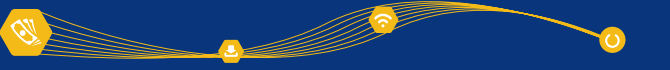

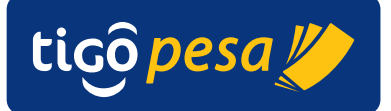

```
{
   "Fault":
   {
      "faultcode":"env:Server",
      "faultstring":"<error description>",
      "detail":
      {
         "ValidateMFSAccountFault":
         {
            "ResponseHeader":
            {
               "GeneralResponse":
               {
                   "correlationID":<Tigo correlation ID>,
                   "status":"ERROR",
                   "code":"<error code>",
                   "description":"<error description>"
               }
            }
         }
     }
  }
}
```
The error code provide in the "code" field has the following format:

<API>-<APIID>-<ERROR CODE>-<TYPE OF FAULT>, where

API – Tigo API name

APIID – unique numeric identifier of the API within Tigo Error code – based on the range and the fault type . Type of fault with:

- E business fault 3000 range
- F fatal errors (such as network related faults) 2000 range
- V validation fault –4000 range
- S Success –0000 range
- W warning (scenarios such as partial responses) 6000 range

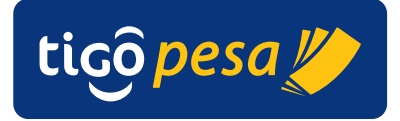

#### **A.6.4.1. Payment Authorization Service result codes**

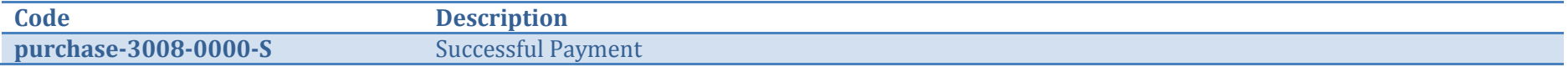

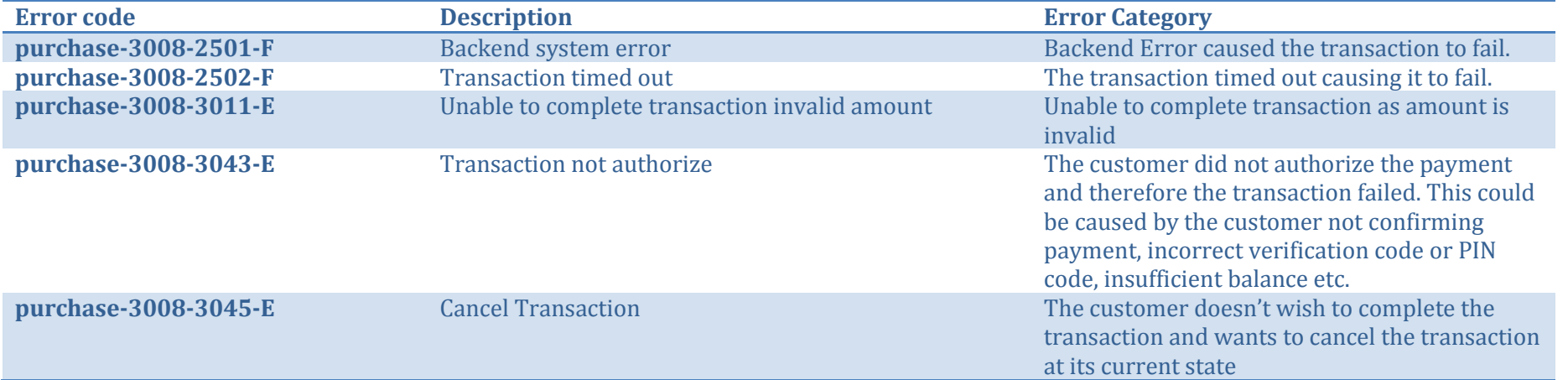

#### **A.6.4.2. Validate MFS Account Service result codes**

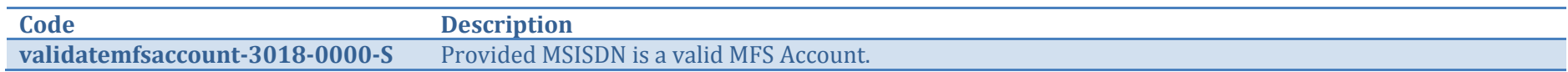

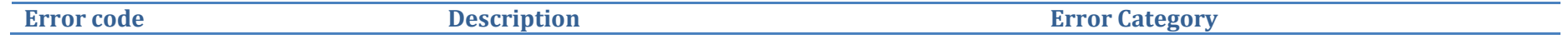

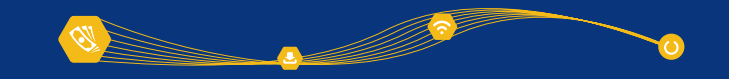

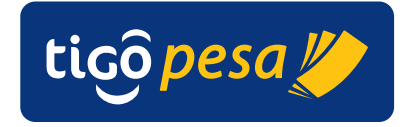

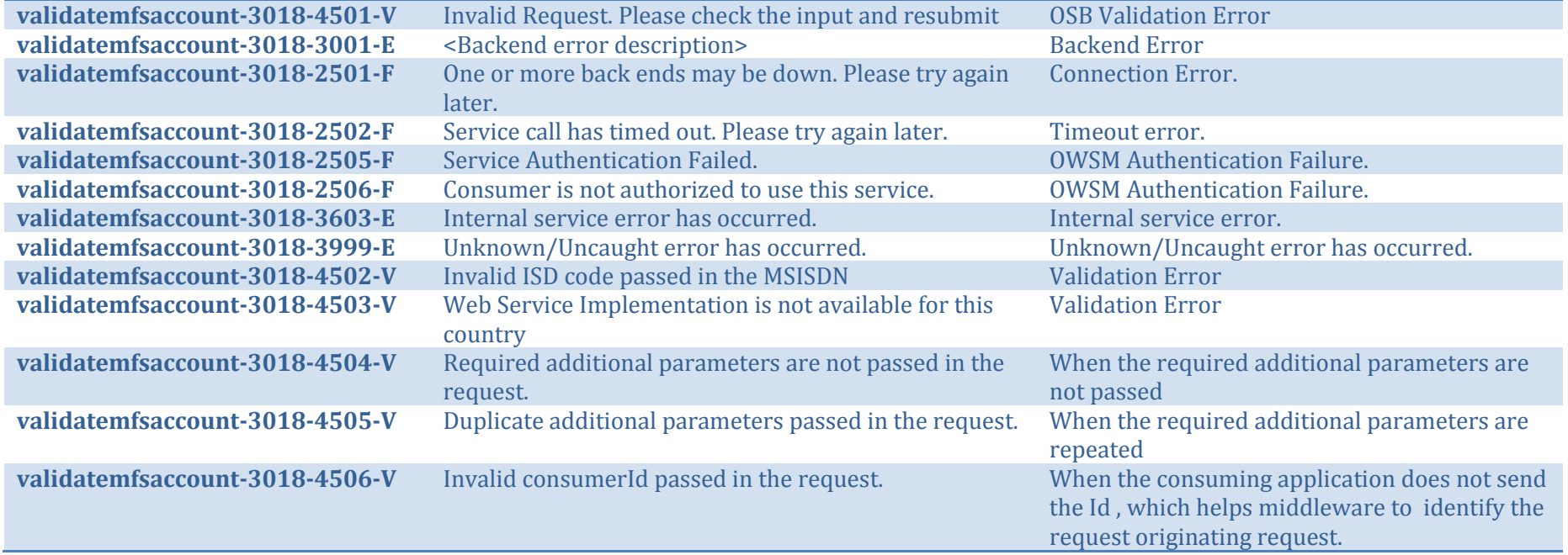

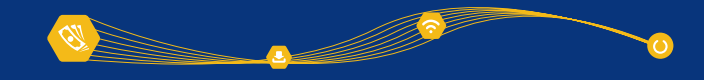

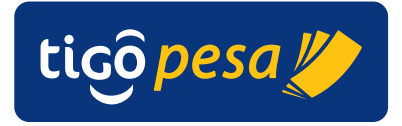

#### **A.6.4.3. Deposit Remittance Service result codes**

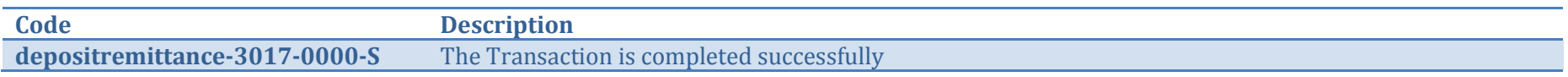

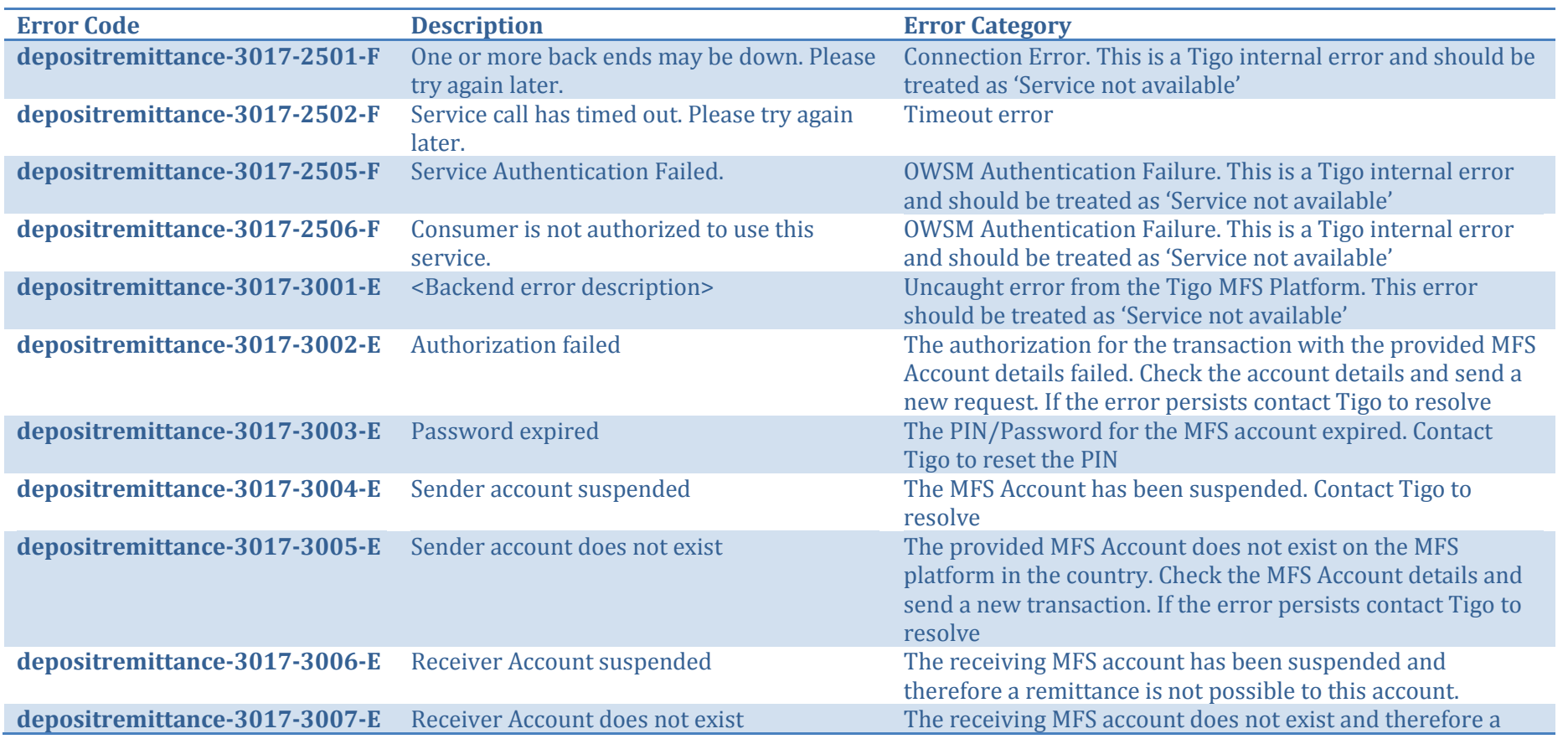

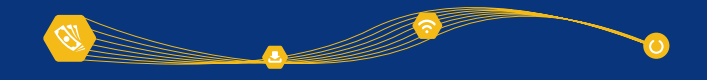

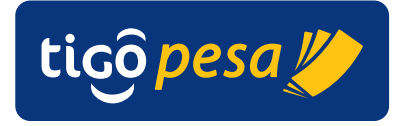

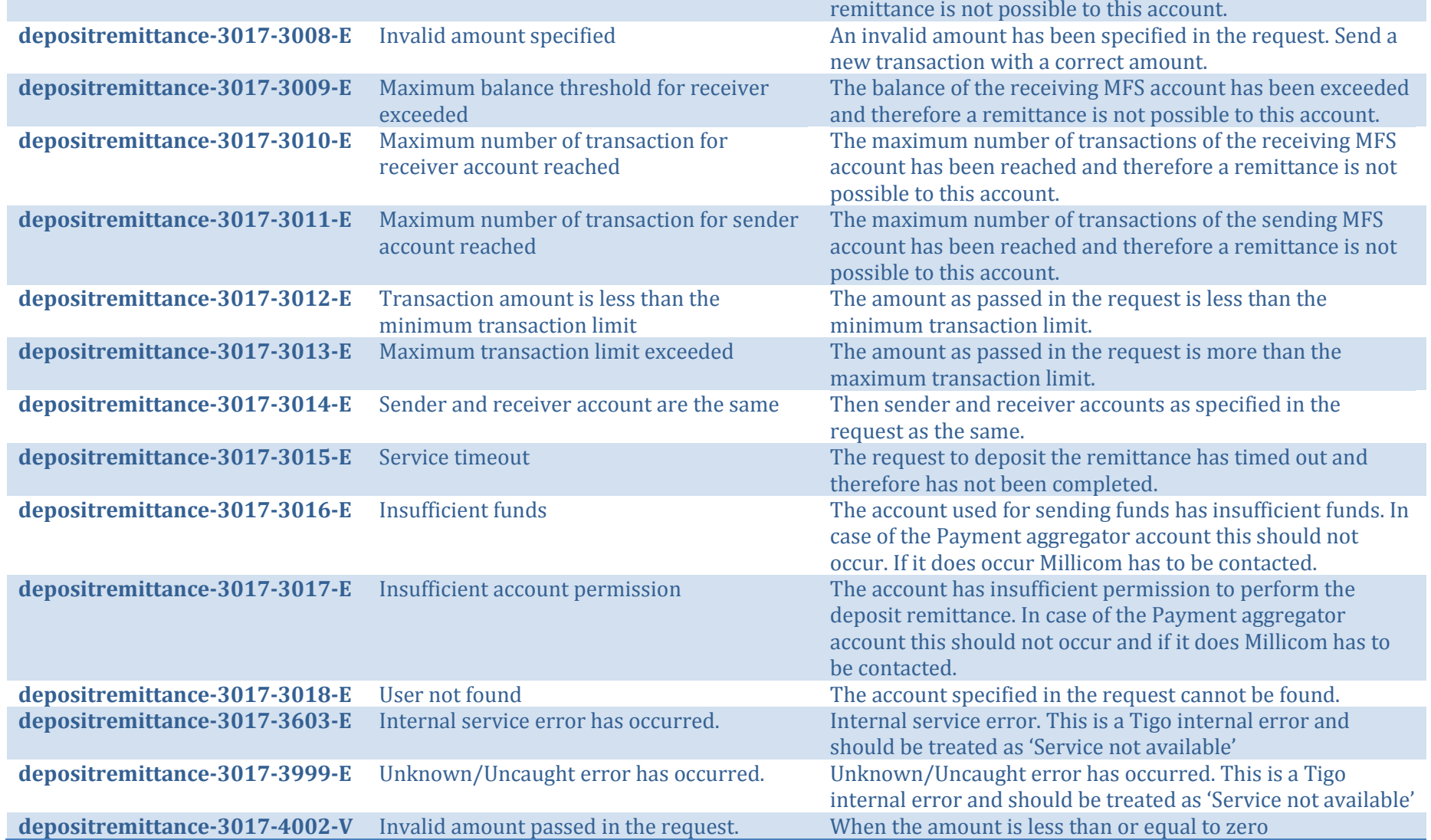

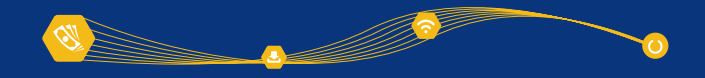

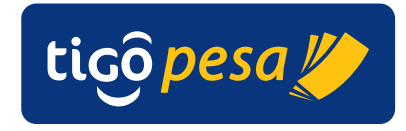

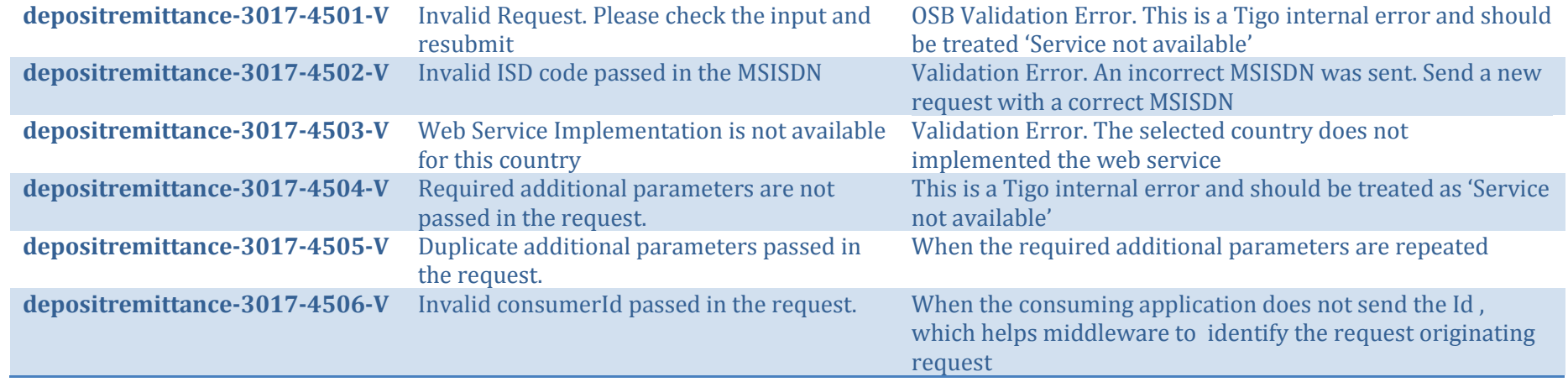

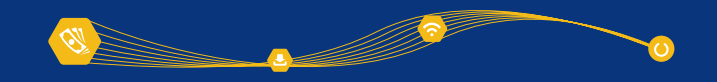

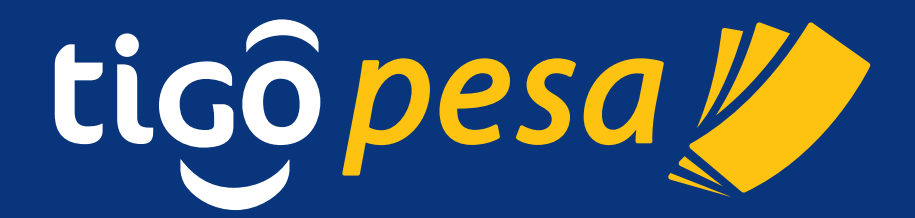